# **Oracle® Universal Content Management**

Site Studio インストレーション・ガイド 10*g* リリース 3(10.1.3.3.4) 部品番号 **: B50383-01**

2008 年 7 月

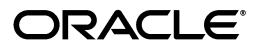

Oracle Universal Content Management Site Studio インストレーション・ガイド , 10*g* リリース 3  $(10.1.3.3.4)$ 

部品番号 : B50383-01

原本名 : Oracle Universal Content Management Site Studio Installation Guide, 10*g* Release 3 (10.1.3.3.4)

原本著者 : Sean Cearley

原本協力者 : Brian Cheyne

Copyright © 1996, 2008, Oracle. All rights reserved.

#### 制限付権利の説明

このプログラム(ソフトウェアおよびドキュメントを含む)には、オラクル社およびその関連会社に所有権 のある情報が含まれています。このプログラムの使用または開示は、オラクル社およびその関連会社との契 約に記された制約条件に従うものとします。著作権、特許権およびその他の知的財産権と工業所有権に関す る法律により保護されています。独立して作成された他のソフトウェアとの互換性を得るために必要な場 合、もしくは法律によって規定される場合を除き、このプログラムのリバース・エンジニアリング、逆アセ ンブル、逆コンパイル等は禁止されています。

このドキュメントの情報は、予告なしに変更される場合があります。オラクル社およびその関連会社は、こ のドキュメントに誤りが無いことの保証は致し兼ねます。これらのプログラムのライセンス契約で許諾され ている場合を除き、プログラムを形式、手段(電子的または機械的)、目的に関係なく、複製または転用す ることはできません。

このプログラムが米国政府機関、もしくは米国政府機関に代わってこのプログラムをライセンスまたは使用 する者に提供される場合は、次の注意が適用されます。

#### U.S. GOVERNMENT RIGHTS

Programs, software, databases, and related documentation and technical data delivered to U.S. Government customers are "commercial computer software" or "commercial technical data" pursuant to the applicable Federal Acquisition Regulation and agency-specific supplemental regulations.As such, use, duplication, disclosure, modification, and adaptation of the Programs, including documentation and technical data, shall be subject to the licensing restrictions set forth in the applicable Oracle license agreement, and, to the extent applicable, the additional rights set forth in FAR 52.227-19, Commercial Computer Software--Restricted Rights (June 1987).Oracle USA, Inc., 500 Oracle Parkway, Redwood City, CA 94065.

このプログラムは、核、航空産業、大量輸送、医療あるいはその他の危険が伴うアプリケーションへの用途 を目的としておりません。このプログラムをかかる目的で使用する際、上述のアプリケーションを安全に使 用するために、適切な安全装置、バックアップ、冗長性(redundancy)、その他の対策を講じることは使用 者の責任となります。万一かかるプログラムの使用に起因して損害が発生いたしましても、オラクル社およ びその関連会社は一切責任を負いかねます。

Oracle、JD Edwards、PeopleSoft、Siebel は米国 Oracle Corporation およびその子会社、関連会社の登録商 標です。その他の名称は、他社の商標の可能性があります。

このプログラムは、第三者の Web サイトへリンクし、第三者のコンテンツ、製品、サービスへアクセスす ることがあります。オラクル社およびその関連会社は第三者の Web サイトで提供されるコンテンツについ ては、一切の責任を負いかねます。当該コンテンツの利用は、お客様の責任になります。第三者の製品また はサービスを購入する場合は、第三者と直接の取引となります。オラクル社およびその関連会社は、第三者 の製品およびサービスの品質、契約の履行(製品またはサービスの提供、保証義務を含む)に関しては責任 。<br>を負いかねます。また、第三者との取引により損失や損害が発生いたしましても、オラクル社およびその関 連会社は一切の責任を負いかねます。

# 目次

# 

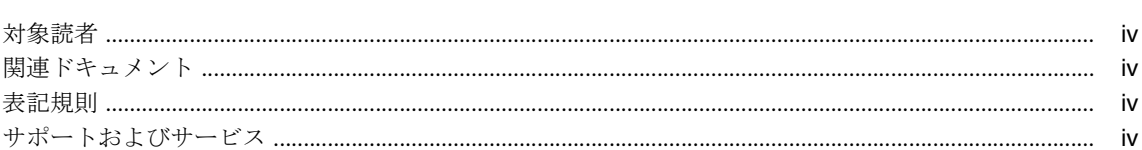

# 1 概要

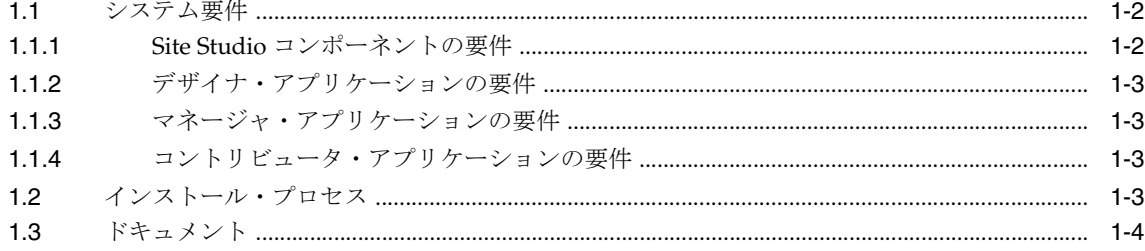

# 2 Site Studio コンポーネントのインストール

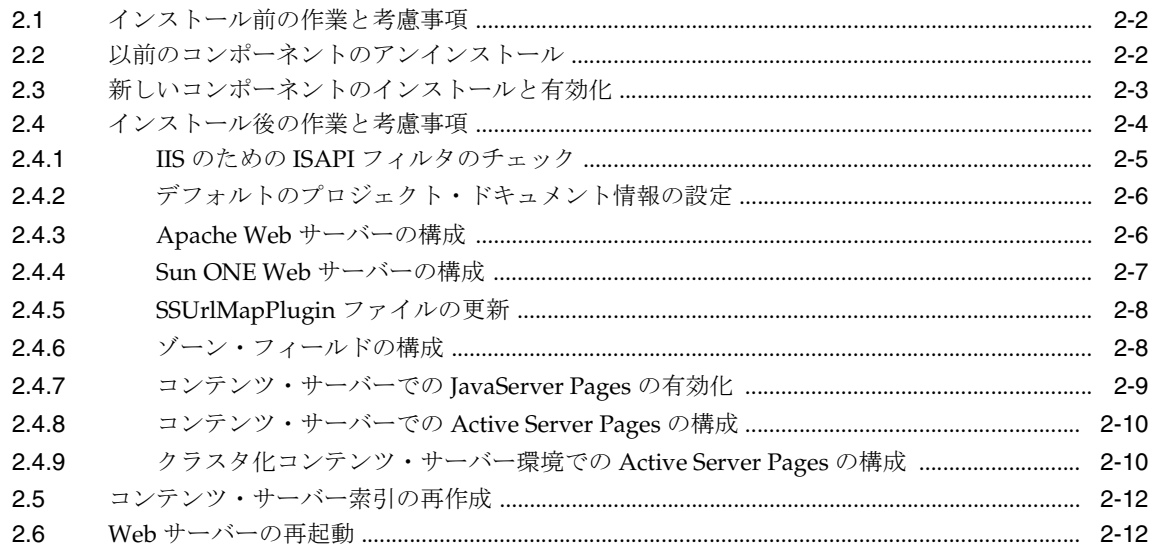

# 3 デザイナのインストール

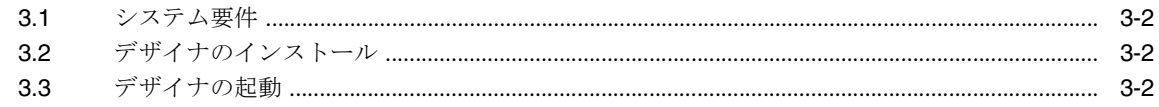

# 4 コントリビュータの設定

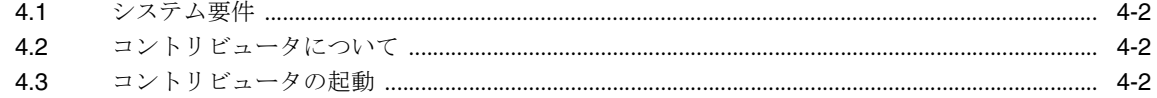

## 5 考慮事項のインストール

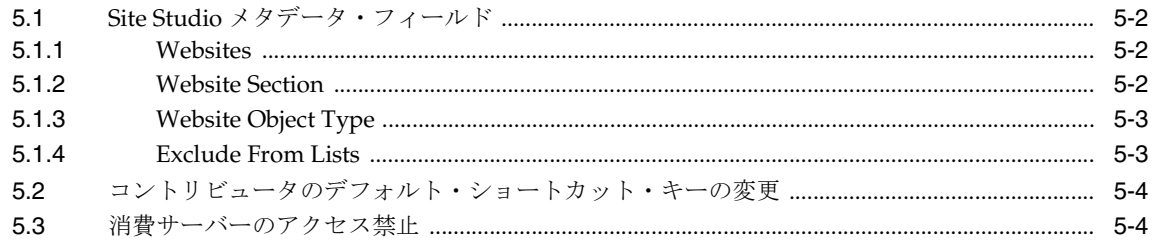

# 6 Site Studio のアンインストール

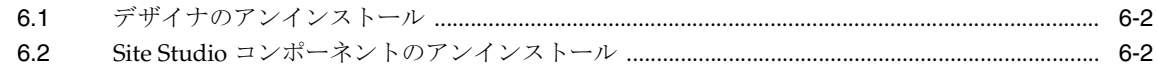

# 7 Web サイトのアップグレード

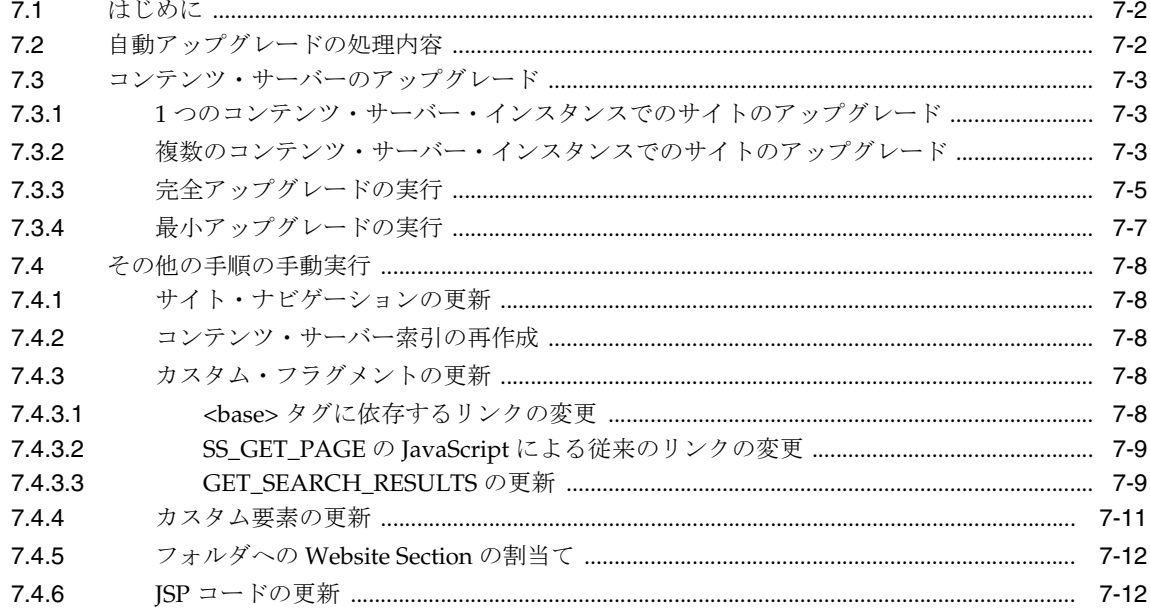

索引

# はじめに

<span id="page-4-0"></span>Site Studio インストレーション・ガイドには、Site Studio 環境の設定を担当する管理者を支援 する情報が記載されています。このガイドでは、導入情報、構成内容およびインストール手順 について説明します。

# <span id="page-5-0"></span>対象読者

このドキュメントはシステム管理者を対象としています。Site Studio ソフトウェアのインス トールおよび設定に特化した情報で構成されています。

# <span id="page-5-1"></span>関連ドキュメント

詳細は、Oracle Site Studio ドキュメント・セットの次のドキュメントを参照してください (1-4 [ページの「ドキュメント」も](#page-11-1)参照)。

- 『Oracle Site Studio Tutorial Setup Guide』
- 『Oracle Site Studio Tutorial』
- 『Oracle Site Studio Contributor Guide』
- 『Oracle Site Studio Designer Guide』
- 『Oracle Site Studio Manager Guide』
- 『Oracle Site Studio Technical Reference Guide』
- 『Oracle Site Studio リリース・ノート』

# <span id="page-5-2"></span>表記規則

このマニュアルでは次の表記規則を使用します。

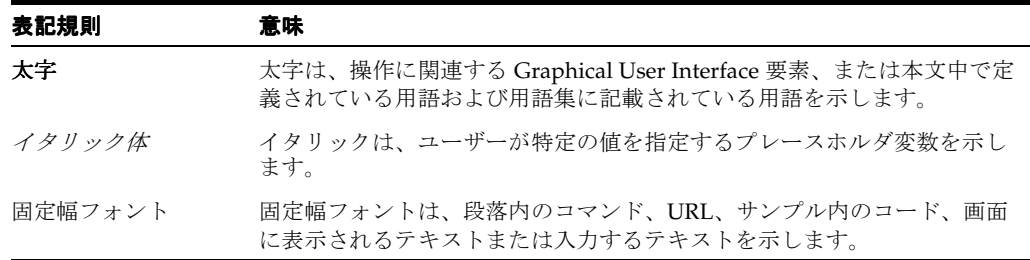

# <span id="page-5-3"></span>サポートおよびサービス

次の各項に、各サービスに接続するための URL を記載します。

## **Oracle** サポート・サービス

オラクル製品サポートの購入方法、および Oracle サポート・サービスへの連絡方法の詳細は、 次の URL を参照してください。

http://www.oracle.co.jp/support/

## 製品マニュアル

製品のマニュアルは、次の URL にあります。

http://otn.oracle.co.jp/document/

## 研修およびトレーニング

研修に関する情報とスケジュールは、次の URL で入手できます。

http://www.oracle.co.jp/education/

## その他の情報

オラクル製品やサービスに関するその他の情報については、次の URL から参照してください。

http://www.oracle.co.jp http://otn.oracle.co.jp

> 注意 **:** ドキュメント内に記載されている URL や参照ドキュメントには、 Oracle Corporation が提供する英語の情報も含まれています。日本語版の情 報については、前述の URL を参照してください。

# <span id="page-8-0"></span>**1** 概要

Oracle Site Studio は、Web サイトの設計、構築およびメンテナンスのために、Oracle Content Server とともに使用します。Content Server は、Web サイトを格納および管理するための中心 的なリポジトリです。Site Studio は、Content Server と緊密に結合し、Idoc スクリプト、メタ データ属性、セキュリティ、ワークフローといった、Content Server の多くの組込みサービス を利用します。

Site Studio を初めてインストールして構成する場合に必要なすべての情報は、この項で説明し ています。

- 1-2 [ページの「システム要件」](#page-9-0)
- 1-3 [ページの「インストール・プロセス」](#page-10-3)
- 1-4 [ページの「ドキュメント」](#page-11-0)

Site Studio リリース 7.2 以下からアップグレードしている場合は、第 7 章「Web [サイトのアッ](#page-34-1) [プグレード」を](#page-34-1)参照してください。ここでは、製品の以前のバージョンで作成したすべての Web サイトをアップグレードする方法について説明されています。これは、Site Studio リリー ス 7.5 以上(10*g*R3 も含む)で、現在のリリースにも継続されるアーキテクチャの重要な変更が 行われているため必要です。

# <span id="page-9-0"></span>**1.1** システム要件

Site Studio は、次のように 1 つの Content Server コンポーネントと 3 つのアプリケーションで 構成されており、それぞれに独自のシステム要件があります。

- 1-2 ページの「Site Studio [コンポーネントの要件」](#page-9-1)
- 1-3 [ページの「デザイナ・アプリケーションの要件」](#page-10-0)
- 1-3 [ページの「マネージャ・アプリケーションの要件」](#page-10-1)
- <span id="page-9-6"></span>1-3[ページの「コントリビュータ・アプリケーションの要件」](#page-10-2)

## <span id="page-9-2"></span><span id="page-9-1"></span>**1.1.1 Site Studio** コンポーネントの要件

Site Studio コンポーネントの Content Server の要件は次のとおりです。

- CS10gR3CoreUpdate パッチおよび CS10gR3NativeUpdate パッチを適用した CS 10*g*R3。 これらのパッチがコンテンツ・サーバーにインストールされていない場合には、Oracle Metalink(http://metalink.oracle.com)から入手できます。
- CS752Update パッチを適用した CS 7.5.2。このパッチがコンテンツ・サーバーにインス トールされていない場合には、Oracle Metalink (http://metalink.oracle.com) か ら入手できます。

<span id="page-9-11"></span><span id="page-9-9"></span><span id="page-9-8"></span>注意 **:** コンテンツ・サーバーは全文検索および索引付けに対応するように設 定されている必要があります。手順は、Content Server のインストレーショ ン・ドキュメントを参照してください。

Site Studio は次のような他の多くの Content Server アドオンと連動して機能します。

- <span id="page-9-10"></span>■ **Dynamic Converter** は、Web サイトで使用されるネイティブ・ドキュメントを変換しま す。
- <span id="page-9-3"></span>■ **Check Out and Open** を使用すると、コントリビュータが Site Studio からコンテンツ・ サーバーのネイティブ・ドキュメントをチェックアウトして、編集のために開くことがで きます。
- <span id="page-9-7"></span>■ **Content Tracker** および **Content Tracker Reports** を使用すると、コントリビュータは、サ イトのファイルの表示回数やファイルを表示したユーザーを示すサイト・レポートを確認 できます。

<span id="page-9-4"></span>どのアドオンを使用する場合も、コンポーネントのバージョンとコンテンツ・サーバーのバー ジョンに互換性がある必要があります。(これらのコンポーネントの詳細は、Content Server の ドキュメントを参照してください。)

コンテンツ・サーバーに初めて Site Studio コンポーネントをインストールするときは、索引を 再作成する必要があります (2-12 [ページの「コンテンツ・サーバー索引の再作成」を](#page-23-2)参照)。

<span id="page-9-5"></span>Content Server の Folders 機能は Site Studio では必要ありません。ただし、リリース 7.2 以下 からアップグレードする場合は、フォルダベース・サイトからプロジェクトベース・サイトに アップグレードするために Folders 機能を有効にする必要があります。サイトをアップグレー ドした後でフォルダを無効にできます(フォルダを利用する Check Out and Open を使用しな い場合)。サイトで継続してフォルダを使用する場合は、追加するコンテンツがサイトの一部と して認識されるように、異なるメタデータをフォルダに割り当てる必要があります。

## <span id="page-10-0"></span>**1.1.2** デザイナ・アプリケーションの要件

<span id="page-10-7"></span>Site Studio デザイナ・アプリケーションのシステム要件は次のとおりです。

- Microsoft Windows 2000、Windows XP または Windows Vista オペレーティング・システ ム。
- Site Studio コンポーネントを実行しているコンテンツ・サーバーへのアクセス。
- Microsoft Internet Explorer 5.5 以上。(作成した Web ページの表示には、Microsoft Internet Explorer 5.5 以上または Mozilla Firefox 1.0.7 以上を使用できます。)
- <span id="page-10-8"></span>800 × 600 以上の VGA ディスプレイ。推奨: 256 色以上のカラー・ディスプレイ。

## <span id="page-10-1"></span>**1.1.3** マネージャ・アプリケーションの要件

Site Studio マネージャ・アプリケーションのシステム要件は次のとおりです。

- Site Studio コンポーネントを実行しているコンテンツ・サーバーへのアクセス。
- Microsoft Internet Explorer 5.5 以上または Mozilla Firefox 1.0.7 以上。
- <span id="page-10-6"></span>800 × 600 以上の VGA ディスプレイ。推奨: 256 色以上のカラー・ディスプレイ。

# <span id="page-10-2"></span>**1.1.4** コントリビュータ・アプリケーションの要件

Site Studio コントリビュータ・アプリケーションのシステム要件は次のとおりです。

- Internet Explorer 6.0 以上または Firefox 2.0 以上を実行可能なオペレーティング・システム (例: Microsoft Windows 2000、Windows XP、Windows Vista、Linux、Mac OS X)。
- Site Studio コンポーネントを実行しているコンテンツ・サーバーへのアクセス。
- Microsoft Internet Explorer 6.0 以上または Firefox 2.0 以上。作成した Web ページを表示す るには、Microsoft Internet Explorer 5.5 以上または Mozilla Firefox 1.0.7 以上が必要です。
- Java Virtual Machine (JVM)  $1.5<sub>o</sub>$
- 800 × 600 以上の VGA ディスプレイ。推奨: 256 色以上のカラー・ディスプレイ。

# <span id="page-10-3"></span>**1.2** インストール・プロセス

Site Studio をインストールおよび設定する手順は次のとおりです。

- <span id="page-10-4"></span>**1.** Content Server が全文索引に対応するように設定されており、 DBSearchContainsOpSupport コンポーネントがインストールされていることを確認しま す。手順は、Content Server のインストレーション・ガイドを参照してください。
- <span id="page-10-5"></span>**2.** Site Studio コンポーネントをアップロードしてコンテンツ・サーバー上で有効にします。 詳細は、第 2 章「Site Studio [コンポーネントのインストール」](#page-12-1)を参照してください。
- **3.** Web サイトの作成と設計に使用するマシンにデザイナ・アプリケーション デザイナ・アプリケーションデザイナ・アプリケーションをインストール します。詳細は、第 3 [章「デザイナのインストール」](#page-24-1)を参照してください。

すべてを同じマシンにインストールすることもできますが、コンテンツ・サーバー(およびコ ンポーネント)のために専用サーバーを 1 つ使用し、投稿用に複数のマシンを使用することを お薦めします。

# <span id="page-11-1"></span><span id="page-11-0"></span>**1.3** ドキュメント

<span id="page-11-2"></span>Oracle Site Studio に関して、次のドキュメントを入手できます。

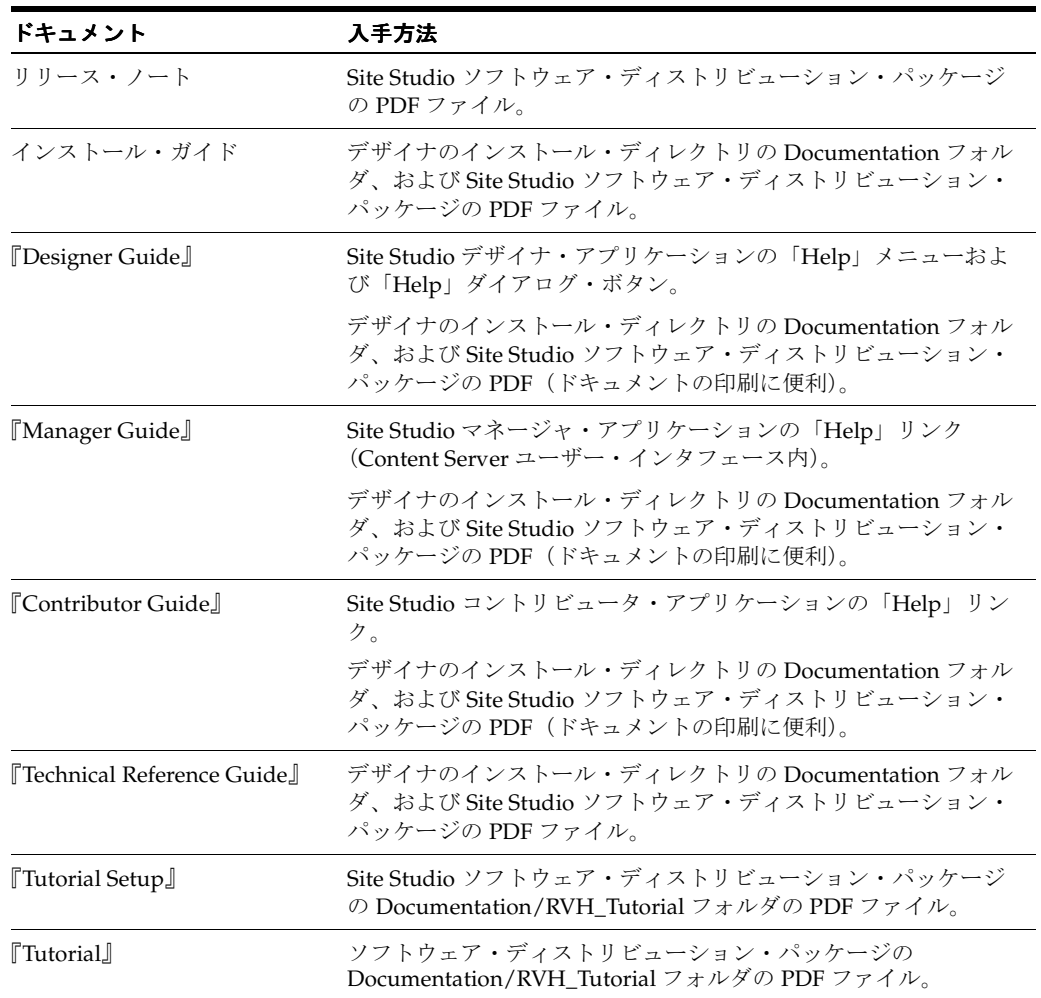

# **Site Studio** コンポーネントのインストール

<span id="page-12-1"></span><span id="page-12-0"></span>Site Studio コンポーネントはコンテンツ・サーバーにインストールします。このプロセスは次 のとおりです。

- 2-2 [ページの「インストール前の作業と考慮事項」](#page-13-0)
- 2-2[ページの「以前のコンポーネントのアンインストール」](#page-13-1)
- 2-3 [ページの「新しいコンポーネントのインストールと有効化」](#page-14-0)
- 2-4[ページの「インストール後の作業と考慮事項」](#page-15-0)
- 2-12 [ページの「コンテンツ・サーバー索引の再作成」](#page-23-0)
- 2-12 ページの「Web [サーバーの再起動」](#page-23-1)

# <span id="page-13-0"></span>**2.1** インストール前の作業と考慮事項

Site Studio コンポーネントをインストールする前に、次のことを確認してください。

- 必要なソフトウェア・パッチがコンテンツ・サーバーにインストールされていること。詳 細は、1-2 ページの「Site Studio [コンポーネントの要件」](#page-9-2)を参照してください。
- <span id="page-13-3"></span>■ コンテンツ・サーバーが全文索引対応に設定されており、DBSearchContainsOpSupport コ ンポーネントがインストールされていること。手順は、Content Server のインストレー ション・ガイドを参照してください。
- コンテンツ・サーバーが Site Studio コンポーネントのシステム要件をすべて満たしている こと。詳細は、1-2ページの「Site Studio [コンポーネントの要件」](#page-9-2)を参照してください。
- <span id="page-13-4"></span>以前のバージョンの Site Studio からアップグレードする場合は、以前のコンポーネントが アンインストールされていること。詳細は、2-2 [ページの「以前のコンポーネントのアンイ](#page-13-1) [ンストール」を](#page-13-1)参照してください。

# <span id="page-13-1"></span>**2.2** 以前のコンポーネントのアンインストール

以前のバージョンの Site Studio からアップグレードする場合は、新しいコンポーネントをイン ストールする前に、以前のコンポーネントをアンインストールする必要があります。

- 1. 新しいブラウザ・ウィンドウを開き、システム管理者 (sysmanager ロール)として Content Server にログインします。
- **2.** 「Administration Applets」ページに移動して、「**Admin Server**」リンクをクリックします。 」
- **3.** 「Content Admin Server」ページで、Site Studio コンポーネントをアンインストールするコ ンテンツ・サーバー・インスタンスのボタンをクリックします。

<span id="page-13-5"></span><span id="page-13-2"></span>コンテンツ・サーバー・インスタンスのステータス・ページが表示されます。

**4.** サーバー・インスタンスのオプション・リストで、「**Component Manager**」リンクをク リックします。

「Component Manager」ページが表示されます。

- **5.** 「Enabled Components」の下の「**SiteStudio**」を選択します。 」
- **6.** 「**Disable**」をクリックします。 」
- **7.** コンテンツ・サーバーを再起動します。
- **8.** 「Install Components」の下の「**SiteStudio**」を選択します。 」
- **9.** 「**Uninstall**」をクリックします。 」
- **10.** コンテンツ・サーバーを再起動します。

# <span id="page-14-0"></span>**2.3** 新しいコンポーネントのインストールと有効化

<span id="page-14-4"></span>Site Studio コンポーネントをインストールして有効化するには、次のようにします。

- 1. 新しいブラウザ・ウィンドウを開き、システム管理者 (sysmanager ロール)として Content Server にログインします。
- **2.** 「Administration Applets」ページに移動して、「**Admin Server**」リンクをクリックします。 」
- **3.** 「Content Admin Server」ページで、Site Studio コンポーネントをインストールするコンテ ンツ・サーバー・インスタンスのボタンをクリックします。

選択したコンテンツ・サーバー・インスタンスのステータス・ページが表示されます。

**4.** サーバー・インスタンスのオプション・リストで、「**Component Manager**」リンクをク リックします。

<span id="page-14-2"></span>「Component Manager」ページが表示されます。

- **5.** 「**Install New Component**」フィールドの横の「 」 **Browse**」ボタンをクリックします。 」
- **6.** ソフトウェア・ディストリビューション・パッケージの Component ディレクトリにある Site Studio コンポーネントの zip ファイルにナビゲートして、ファイルを選択し、ファイ ル選択ダイアログを閉じます。
- **7.** 「**Install**」をクリックします。 」

概要ページにインストールされるアイテムのリストが表示されます。

**8.** 「**Continue**」をクリックします。 」

<span id="page-14-3"></span>「Install Settings」ページが表示されます。

- **9.** フラグメント・ライブラリ、カスタム・プロパティ、カスタム要素およびカスタム検証に ついてコンテンツ・タイプを選択します。
- **10.** Web サイトのセクションの名前に使用する初期値を入力します。この値は、Web サイトの ノード(セクション)に一意の ID を作成するために使用されます。1 つのコンテンツ・ サーバーにコンポーネントをインストールする場合は、デフォルトを使用することができ ます。複数のコンテンツ・サーバーにコンポーネントをインストールする場合は、格納さ れるサーバーごとに Web サイトを区別するために、異なる初期値を使用することをお薦め します。
- **11.** 「**Continue**」をクリックします。 」

これで必要なすべてのファイルがアップロードされてインストールされます。

特にネットワーク・ドライブにインストールしている場合は、アップロードにしばらく時 間がかかることがあります。進捗状況の表示はありません。

すべてのファイルがコピーされると、コンポーネントがアップロードされて正常にインス トールされたことを知らせるメッセージが表示されます。

**12.** リンクをクリックしてコンポーネントを有効化し、サーバーを再起動します。

コンテンツ・サーバーのステータス・ページが表示されます。

13. 再起動アイコン (図 [2-1](#page-14-1)) をクリックしてコンテンツ・サーバー・インスタンスを再起動し ます。

<span id="page-14-1"></span>図 **2-1** 再起動アイコン

# c

<span id="page-14-5"></span>Site Studio の実行に必要なすべてのフラグメントとサンプル・ファイルは、インストール時に コンテンツ・サーバーに自動的にチェックインされます。Site Studio 固有の新しいメタデー タ・フィールドもコンテンツ・サーバーに追加されます。

コンテンツ・サーバー・プロキシを使用してサイトを表示する予定がある場合は、コンテン ツ・サーバーのマスター・インスタンスにもコンポーネントをインストールする必要がありま す。

# <span id="page-15-0"></span>**2.4** インストール後の作業と考慮事項

新しい Site Studio コンポーネントをインストールした後で、次に示すインストール後の作業と 考慮事項に注意する必要があります。

- <span id="page-15-3"></span>■ Microsoft IIS を Web サーバーとして使用する場合は、Content Server の ISAPI フィルタを更 新する必要があります。詳細は、2-5 ページの「IIS のための ISAPI [フィルタのチェック」](#page-16-0) を参照してください。
- デフォルトのプロジェクト・ドキュメント情報の設定を確認します。これは、プロジェク トベースの階層が機能するために必要です。詳細は、2-6 [ページの「デフォルトのプロジェ](#page-17-0) [クト・ドキュメント情報の設定」](#page-17-0)を参照してください。
- <span id="page-15-2"></span>■ Apache を Web サーバーとして使用する場合は、Site Studio がパスベースの URL を処理で きるようにサーバーを構成する必要があります。詳細は、2-6 ページの「[Apache Web](#page-17-1) サー [バーの構成」](#page-17-1)を参照してください。
- <span id="page-15-6"></span>Sun ONE を Web サーバーとして使用する場合は、Web ID を NameTrans 構成エントリに含 めるようにサーバーを構成する必要があります。詳細は、2-7 ページの「[Sun ONE Web](#page-18-0) [サーバーの構成」を](#page-18-0)参照してください。
- <span id="page-15-5"></span>■ 場合によっては SSUrlMapPlugin ファイルを更新する必要があります。Site Studio コンポー ネントのインストール時に SSUrlMapPlugin ファイルが置き換えられますが、特定の状況 ではこのファイルを手動で更新する必要があります。詳細は、2-8 [ページの](#page-19-0) 「SSUrlMapPlugin [ファイルの更新」](#page-19-0)を参照してください。
- <span id="page-15-7"></span>Site Studio の一部のメタデータ・フィールドをゾーン・フィールドに指定し、それらを全 文検索できるようにする必要があります。詳細は、2-8 [ページの「ゾーン・フィールドの構](#page-19-1) [成」](#page-19-1)を参照してください。
- <span id="page-15-4"></span>JavaServer Pages を Site Studio で使用する場合は、コンテンツ・サーバーで JSP を有効にす る必要があります。詳細は、2-9 [ページの「コンテンツ・サーバーでの](#page-20-0) JavaServer Pages の [有効化」を](#page-20-0)参照してください。
- Active Server Pages を Site Studio で使用する場合は、ASP のサポートを IIS で有効にし、相 対パスを使用するようにサーバーを構成する必要があります。詳細は、2-10 [ページの「コ](#page-21-0) [ンテンツ・サーバーでの](#page-21-0) Active Server Pages の構成」(クラスタ化されていないコンテン ツ・サーバー環境)または 2-10 [ページの「クラスタ化コンテンツ・サーバー環境での](#page-21-1) [Active Server Pages](#page-21-1) の構成」(クラスタ化環境)を参照してください。
- リリース 7.2 以下からアップグレードしている場合は、以前のバージョンで作成したすべて の Web サイトをアップグレードする必要があります。詳細は、第 7 章「Web [サイトのアッ](#page-34-1) [プグレード」を](#page-34-1)参照してください。
- リリース 7.5 以上 (10gR3 も含む)からアップグレードしている場合は、サイト・ナビゲー ションを更新する必要があります。これは、Site Studio デザイナ・アプリケーションと、 Content Server の「Manage Web Sites」ページで行うことができます。

<span id="page-15-8"></span><span id="page-15-1"></span>重要 **:** Site Studio を設定したら Web サーバーを再起動してください。

## <span id="page-16-0"></span>**2.4.1 IIS** のための **ISAPI** フィルタのチェック

<span id="page-16-1"></span>Microsoft Internet Information Server(IIS)を Web サーバーとして使用する場合、ISAPI フィ ルタを更新する必要があります。これは、コンテンツ・サーバーのインストール時にデフォル ト Web サーバーにインストールされています。IIS を使用しない場合、この項は必要ありませ  $h_{\circ}$ 

#### <span id="page-16-3"></span>**ISAPI** フィルタのチェック

現行の ISAPI フィルタをチェックするには、次のようにします。

- **1.** *[CS\_Dir]*¥idcplg¥ ディレクトリ(*[CS\_Dir]* はコンテンツ・サーバー・インスタンスのイン ストール・ディレクトリ)に移動します。
- **2.** idc\_cgi\_isapi-*[Instance-Name]*.dll ファイル(*[Instance-Name]* はコンテンツ・サーバー・イン スタンス)のバージョンをチェックします。ファイルを右クリックして、「バージョン情 報」タブでバージョン情報を確認します。次のような情報が表示されています。

5.1.1.92

ISAPI ファイルのバージョンが 5.1.1.62 以上の場合は、何もする必要はありません(ただし、必 要であれば、ファイルを更新して最新バージョンを使用できます)。バージョンがこれよりも古 い場合は、コンテンツ・サーバーの ISAPI フィルタを Site Studio で提供されるフィルタで置き 換える必要があります。こうすることで、コンテンツ・サーバー上で Site Studio の Web サイ トを実行できるようになります。

## <span id="page-16-2"></span>新しい **ISAPI** フィルタのインストール

新しい ISAPI フィルタをコンテンツ・サーバーにインストールするには、次のようにします。

- **1.** コンテンツ・サーバーと Web サーバーを停止します。
- **2.** 次の場所を参照して移動します。

*[CS\_Dir]*/custom/SiteStudio/support/win32

SiteStudio フォルダは、Site Studio コンポーネントをインストールしたときに作成されま す。

- **3.** ファイル **idc\_cgi\_isapi.dll** の名前を **idc\_cgi\_isapi-***[Instance-Name]***.dll** に変更します (*[Instance-Name]* はコンテンツ・サーバー・インスタンス名)。
- **4.** このファイルを *[CS\_Dir]*¥idcplg ディレクトリにコピーして、既存の ISAPI フィルタ・ファ イルを上書きします。
- **5.** コンテンツ・サーバーと Web サーバーを再起動します。

注意 **:** クラスタ環境では、クラスタ内の各サーバーに更新済の idc\_cgi\_ isapi-*[Instance-Name]*.dll ファイルが必要です。

# <span id="page-17-0"></span>**2.4.2** デフォルトのプロジェクト・ドキュメント情報の設定

Site Studio で新しい Web サイトを作成すると、自動的に新しいプロジェクト・ファイルが作成 され、コンテンツ・サーバーにチェックインされます。このため、Web サイトを作成する前 に、新しいプロジェクト・ファイルに割り当てるメタデータを指定する必要があります。これ は、コンテンツ・サーバーの「Set Project Default Document Information」ページで行います。

<span id="page-17-3"></span>Site Studio のプロジェクト・ファイルで使用されるデフォルト・メタデータを設定するには、 次のようにします。

- **1.** 管理者としてコンテンツ・サーバーにログオンします。
- **2.** 「**Administration**」ページに移動し、 」 「**Site Studio Administration**」をクリックします。 」

<span id="page-17-4"></span>「Site Studio Administration」ページが表示されます。

**3.** 「**Set Default Project Document Information**」をクリックします。 」

「Set Default Project Document Information」ページが表示されます。ここで、Site Studio で生成される新しいプロジェクトのためのデフォルト・メタデータを割り当てます。

**4.** 必要に応じてメタデータを設定し、終了したら「**Update**」をクリックします。 」

<span id="page-17-2"></span>これで「Site Studio Administration」ページに戻ります。

## <span id="page-17-1"></span>**2.4.3 Apache Web** サーバーの構成

Apache Web サーバーを Web サーバーとして使用する場合は、パスベースの URL を Site Studio で利用できるように構成ファイルを更新する必要があります。Apache を Web サーバー として使用しない場合、この項は必要ありません。

Apache Web サーバーの構成ファイルを編集するには、次のようにします。

- **1.** Apache の httpd.conf 構成ファイルを開きます。これは、Apache をインストールした場所 の conf ディレクトリにあります。
- **2.** 次のようなエントリを検索します。

```
LoadModule IdcApacheAuth [CS_Dir]/shared/os/win32/lib/IdcApacheAuth2.dll
IdcUserDB myserver [CS_Dir]/data/users/userdb.txt
Alias /myserver "[CS_Dir]/weblayout"
<Location "/myserver">
       DirectoryIndex portal.htm
        IdcSecurity myserver
```
</Location>

注意 **:** UNIX では LoadModule 行は IdcApacheAuth2 を参照しています。

**3.** 次の行を追加します。

```
<Location "/">
      IdcSecurity myserver
</Location>
```
- **4.** 次に、UseCanonicalName 構成変数を検索して、**Off** に設定されていることを確認します。
- **5.** 構成ファイルを保存して、Apache HTTP サーバーを再起動します。

## 注意

■ すべての手順において、Content Server インスタンスの名前は myserver としています。 Content Server に別の名前を付けている場合は、インスタンス名が変わります。たとえば、 Content Server の名前が cherokee の場合、手順 3 は次のようになります。

```
<Location "/">
     IdcSecurity cherokee
</Location>
```
すべてのコード例で Content Server の名前として myserver を使用しています。

- Site Studio のドメインに基づくサイトを使用する場合は、<Location "/"> エントリ (手順 3)を使用する必要があります。
- <Location "/">エントリ (手順3) を使用しない場合は、サーバーが認識する必要のある Web サイトごとに個別のエントリを使用する必要があります。たとえば、2 つのサイトが あり、アドレスがそれぞれ http://<domain>/site1/index.htm と http://<domain>/site2/index.htm の場合は、次のように 2 つの Location エントリを設定 できます。

```
<Location "/site1">
     IdcSecurity myserver
</Location>
<Location "/site2">
      IdcSecurity myserver
</Location>
```
<span id="page-18-1"></span>Site Studio での Web サイト URL の変更の詳細は、『Site Studio Designer Guide』を参照し てください。

## <span id="page-18-0"></span>**2.4.4 Sun ONE Web** サーバーの構成

Sun ONE Web サーバーを Web サーバーとして使用する場合は、パスベースの URL を Site Studio で利用できるように構成ファイルを更新する必要があります。Sun ONE を Web サー バーとして使用しない場合、この項は必要ありません。

Sun ONE Web サーバーの構成ファイルを編集するには、次のようにします。

**1.** Sun Web サーバーのソフトウェア・ディレクトリに移動し、https-*[host\_name]*/config サブ ディレクトリ ([host\_name] はソフトウェアがインストールされているシステムの名前)を 開きます。次に例を示します。

/https-server7/config

- **2.** ファイル obj.conf をテキスト・エディタで開きます。
- **3.** <Object name="default">セクションで、次のように Web ID を NameTrans エントリに追 加します。

NameTrans fn="pfx2dir" from="/*[Site\_ID]*" dir="*[Weblayout\_Dir]*"

このとき、*[Site\_ID]* は Web サイトの Web ID(たとえば /Xalco)、*[Weblayout\_Dir]* は Web で表示可能なファイルのリポジトリ(たとえば、/ul/cserver/idcm1/weblayout)です。

- **4.** obj.conf ファイルで変更した内容を、Web サーバーの管理ページで適用します。
- **5.** Web サーバーを停止して再起動します。

## <span id="page-19-0"></span>**2.4.5 SSUrlMapPlugin** ファイルの更新

<span id="page-19-4"></span>SSUrlMapPlugin は、Site Studio URL をマップするために使用される Web フィルタ・プラグイ ンです。このファイルはコンポーネントのインストール時に自動的に更新されます。ただし、 Microsoft Internet Information Server(IIS)を使用する際に、以前のバージョンの Site Studio からアップグレードしている場合は、このファイルを手動で更新する必要があります。通常、 このファイルは、上書きできないように Microsoft IIS によってロックされています。

SSUrlMapPlugin ファイルを手動でインストールするには、次のようにします。

- **1.** コンテンツ・サーバーと Web サーバーを停止します。
- **2.** *[CS\_Dir]*¥custom¥SiteStudio¥support¥win32¥SSUrlMapPlugin.dll ファイルを *[CS\_Dir]*¥shared¥os¥win32¥lib¥ ディレクトリにコピーします。
- **3.** コンテンツ・サーバーと Web サーバーを起動します。

<span id="page-19-3"></span>重要 **:** コンテンツ・サーバーは、World Wide Web Publishing サービスより も前に起動する必要があります。

<span id="page-19-5"></span>注意 **:** クラスタ環境に Site Studio をインストールするときは、クラスタ内の 各サーバーでも SSUrlMapPlugin ファイルを手動で更新することが必要です。

## <span id="page-19-1"></span>**2.4.6** ゾーン・フィールドの構成

Site Studio コンポーネントをインストールすると、4 つのメタデータ・フィールドがコンテン ツ・サーバーに追加されます。このうち一部のフィールドを、全文索引に対応できるように ゾーン・フィールドとして構成する必要があります。

<span id="page-19-2"></span>重要 **:** コンテンツ・サーバーが全文索引対応として設定されていることを確 認します。手順は、Content Server のインストレーション・ガイドを参照し てください。また、DBSearchContainsOpSupport コンポーネントがインス トールされていることも確認します。Content Server ソフトウェアのインス トール時にこのコンポーネントを選択しなかった場合は、後から手動でイン ストールできます(デフォルトではインストールされません)。コンポーネン ト ZIP ファイルは、Content Server ソフトウェア・ディストリビューショ ン・パッケージの packages/allplatform ディレクトリにあります。

#### **Site Studio** のメタデータ・フィールドのゾーン・フィールドとしての構成

<span id="page-19-6"></span>Site Studio のメタデータ・フィールドをゾーン・フィールドとして構成するには、次のように します。

- **1.** Content Server に管理者としてログインします。
- **2.** コンテンツ・サーバーの「**Administration**」ページを開きます。 」
- **3.** 「**Zone Fields Configuration**」をクリックします。 」
- **4.** ゾーン・テキスト・フィールドとして「**Web Sites**」と「**Exclude From Lists**」を指定しま す。

これらのフィールドをゾーン・フィールドとして有効にした後で、検索索引を再作成する必要 はありません。

#### <span id="page-20-1"></span>**Content Server** 構成ファイルへの設定の追加

Content Server の構成ファイルに設定を追加するには、次のようにします。

- 新しいブラウザ・ウィンドウを開き、システム管理者 (sysmanager ロール)として Content Server にログインします。
- **2.** 「Administration Applets」ページに移動して、「**Admin Server**」リンクをクリックします。 」
- **3.** 「Content Admin Server」ページで、該当するコンテンツ・サーバー・インスタンスのボタ ンをクリックします。

選択したコンテンツ・サーバー・インスタンスのステータス・ページが表示されます。

**4.** サーバー・インスタンスのオプション・リストで、「**General Configuration**」リンクをク リックします。

「General Configuration」ページが表示されます。

**5.** ページの一番下までスクロールし、次の行を「Additional Configuration Variables」ボック スに追加します。

SSUseUniversalQueryFormat=1

**6.** 次の行を追加することもできます(オプション)。

SSEnableDBSearchShortcut=1

<span id="page-20-3"></span>これにより、Site Studio デザイナおよびコントリビュータで実行される問合せのレスポン スが向上します。

- **7.** 「**Save**」をクリックします。 」
- **8.** コンテンツ・サーバーを再起動します。

## <span id="page-20-0"></span>**2.4.7** コンテンツ・サーバーでの **JavaServer Pages** の有効化

JavaServer Pages を Site Studio で使用する予定がある場合は、コンテンツ・サーバーで JSP を 有効にする必要があります。これにより、コンテンツ・サーバー上のコンテンツやサービス (個人情報、セキュリティ定義、定義済変数など)にアクセスして変更できるようになります。 JavaServer Pages の有効化の詳細は、Content Server ドキュメント・セットに含まれる 『Getting Started With the Software Developer's Kit (SDK) guide』を参照してください。

<span id="page-20-2"></span>Site Studio コンポーネントを有効化した後で JSP グループを有効化する場合は、JSP フラグメ ントが正常に機能するように JSP サポートを構成する必要があります。

## 新しい **JSP** グループのための **JSP** サポートの構成

<span id="page-20-4"></span>Site Studio コンポーネントをインストールしてから、コンテンツ・サーバーの JSP 対応グルー プのリストにグループを追加した場合、Site Studio の JSP フラグメントが正常に機能するには、 そのグループのために JSP サポート・ファイルを再デプロイする必要があります。

JSP サポートを構成するには、次のようにします。

- **1.** Content Server に管理者としてログオンします。
- **2.** 「Administration」の下の「**Site Studio Administration**」をクリックします。 」
- **3.** 「**Manage Fragment Libraries**」をクリックします。 」
- **4.** 「**Configure JSP Support**」ボタンをクリックします。 」

JSP サポート・ファイルが、コンテンツ・サーバーの必要なディレクトリに抽出されます。

## <span id="page-21-0"></span>**2.4.8** コンテンツ・サーバーでの **Active Server Pages** の構成

<span id="page-21-2"></span>ASP サイトを Site Studio で作成する予定がある場合は、Studio Studio コンポーネントをイン ストールした後で次の作業を行う必要があります。

- <span id="page-21-4"></span>IdcCommandUX コンポーネント(バージョン 7.0.0.7 以上)をコンテンツ・サーバーにイ ンストールします。コンポーネント zip ファイルは、Content Server ソフトウェア・ディ ストリビューション・パッケージの ¥extras ディレクトリにあります。
- <span id="page-21-3"></span>■ Microsoft Windows Server 2003 を使用する場合は、ASP サポートを有効にし、Site Studio が親パス(..¥..¥websites¥ など)を使用できるようにサーバーを構成します。(詳細 は、Microsoft Internet Information Server ヘルプで「親パス」に関連するドキュメントを 参照してください。)
- <span id="page-21-5"></span>■ Microsoft Internet Information Server(IIS)の Websites フォルダで、スクリプトを実行し てアプリケーション・オブジェクトを作成できるようにします。これを実行するには、次 のようにします。
	- 1. 「コントロール パネル」で「管理ツール」を開き、「Internet Information Services」 を開きます。
	- **2. Websites** フォルダを右クリックし、「**Properties**」を選択します。 」
	- **3.** 「Websites Properties」ダイアログ・ボックスの「Home Directory」タブで、「**Execute Permissions」リストから「Scripts only」を選択します。**
	- **4.** 「**Application name**」テキスト・ボックスに 」 websites と入力します。
	- **5.** 「**Apply**」をクリックして「 」 **OK**」をクリックします。 」
	- **6.** IIS を再起動します。

## <span id="page-21-1"></span>**2.4.9** クラスタ化コンテンツ・サーバー環境での **Active Server Pages** の構成

クラスタ化されていないコンテンツ・サーバー・インストールでは、ASP コードは、 ¥weblayout¥websites フォルダの global.asa ファイル内の変数を使用して、通信するコンテン ツ・サーバー・プロセスを識別します。クラスタ化環境では、クラスタ内の各 Web サーバー は、同じサーバーで実行しているコンテンツ・サーバー・プロセスと通信します。ロード・バ ランサの仮想 IP アドレスを介して通信を再ルーティングすることはありません。この場合、共 有の global.asa ファイルは適切ではありません。クラスタの各 Web サーバーが独自の global.asa ファイルを使用するように設定する必要があります。

クラスタ化コンテンツ・サーバー環境の Site Studio サイトで Active Server Pages を使用する予 定がある場合は、コンポーネントをインストールした後で次の作業を行う必要があります。

- **1.** クラスタの各 Web サーバーで、次のようにします。
	- IdcCommandUX コンポーネント (バージョン 7.0.0.7 以上) をコンテンツ・サーバー にインストールします。コンポーネント zip ファイルは、Content Server ソフトウェ ア・ディストリビューション・パッケージの ¥extras ディレクトリにあります。
	- Microsoft Windows Server 2003 を使用する場合は、クラスタの各 Web サーバーで ASP サポートを有効にし、Site Studio が相対パス(..¥..¥websites¥ など)を使用でき るようにサーバーを構成します。(詳細は、Microsoft Internet Information Server ヘル プで「親パス」に関連するドキュメントを参照してください。)
	- Microsoft Internet Information Server (IIS) の Websites フォルダまたはルート Web レ イアウト・フォルダ(たとえば idcm1)に対して作成されたアプリケーション・オブ ジェクトがあれば削除し、ルート Web サーバーのアプリケーション・オブジェクトの みを残します。

**2.** クラスタの各 Web サーバーで、ルート Web サーバー・ディレクトリ(通常は c:¥inetpub¥wwwroot)にある global.asa ファイルを更新します。必要であればファイルを 作成し、ファイルに次のメソッドが含まれるようにします。

```
<SCRIPT LANGUAGE=vbscript runat=server>
Sub Application_OnStart
Application("ssIdcReference") = "socket:SERVER:4444"
Application("ssIdcWebRoot") = "http://SERVER/idcm1/"
End Sub
</SCRIPT>
```
このスクリプトをクラスタの各 Web サーバーについて次のように変更します。

- <span id="page-22-0"></span>SERVER を置き換える語は、クラスタ・ノードのインストール・プロセスで ClusterNodeAddress に値を指定したかどうかによって異なります。
- ClusterNodeAddress の値がある場合は、SERVER を置き換えるために同じ値を使 用する必要があります。
- ClusterNodeAddress の値がない場合は、ノード(通常は 127.0.0.1 すなわち localhost)を示す任意の値で SERVER を置き換えることができます。マシンの名前や IP アドレスを使用することもできます。
- 例 : ClusterNodeAddress=10.20.30.40 と設定した場合(デフォルト・ポート 4444 を使 用、相対 Web ルートが idcm1)

```
このとき global.asa ファイルは次のようになります。
```

```
<SCRIPT LANGUAGE=vbscript runat=server>
Sub Application_OnStart
Application("ssIdcReference") = "socket:10.20.30.40:4444"
Application("ssIdcWebRoot") = "http://10.20.30.40/idcm1/"
End Sub
</SCRIPT>
```
■ ClusterNodeAddress を設定しない場合、global.asa は次のようになります。

```
<SCRIPT LANGUAGE=vbscript runat=server>
Sub Application_OnStart
Application("ssIdcReference") = "socket:127.0.0.1:4444"
Application("ssIdcWebRoot") = "http://127.0.0.1/idcm1/"
End Sub </SCRIPT>
```
- 必要であれば idcm1 をインスタンス名で置き換えます。
- 必要であれば 4444 を特定のポート番号で置き換えます。
- **3.** IIS を再起動します。

# <span id="page-23-2"></span><span id="page-23-0"></span>**2.5** コンテンツ・サーバー索引の再作成

初めて Site Studio をインストールする場合、または以前のバージョンからアップグレードする 場合は、コンポーネントを有効にしてコンテンツ・サーバーを構成した後で、コンテンツ・ サーバーの索引を再作成する必要があります。

この手順は、Site Studio によって導入された新しいメタデータを利用するために必要です。

<span id="page-23-3"></span>重要 **:** 検索索引の再作成は、Content Server インスタンスで管理するコンテ ンツ・アイテムの数によっては、非常に時間のかかるプロセスになる場合が あります。そのため、再作成は Content Server の使用がオフピークである時 間(通常は夜間または週末)に実行することをお薦めします。

リリース 7.2 以下で作成された Web サイトをアップグレードする予定がある場合は(第7[章](#page-34-1) 「Web [サイトのアップグレード」](#page-34-1)を参照)、アップグレード時にコンテンツ・サーバー索引を再 作成する必要があります。このため、索引の再作成を繰り返さずにすむように、サイトのアッ プグレードが完了してからこの手順を行うことをお薦めします。

<span id="page-23-4"></span>索引の再作成の詳細は、Content Server 管理のドキュメントを参照してください。

# <span id="page-23-1"></span>**2.6 Web** サーバーの再起動

Site Studio を設定したら Web サーバーを再起動してください。再起動しないと、Site Studio の すべての Web サイトにアクセスできなくなります。

# <span id="page-24-2"></span><span id="page-24-1"></span><span id="page-24-0"></span>デザイナのインストール

Site Studio デザイナは、ユーザーが Web サイトを設計、作成および管理できる開発環境を提供 するアプリケーションです。

この項の内容は次のとおりです。

- 3-2[ページの「システム要件」](#page-25-0)
- 3-2[ページの「デザイナのインストール」](#page-25-1)
- 3-2 [ページの「デザイナの起動」](#page-25-2)

# <span id="page-25-0"></span>**3.1** システム要件

<span id="page-25-5"></span>Site Studio デザイナ・アプリケーションのシステム要件は次のとおりです。

- Microsoft Windows 2000、Windows XP または Windows Vista オペレーティング・システ ム。
- Site Studio コンポーネントを実行しているコンテンツ・サーバーへのアクセス。
- Microsoft Internet Explorer 5.5 以上。(作成した Web ページの表示には、Microsoft Internet Explorer 5.5 以上または Mozilla Firefox 1.0.7 以上を使用できます。)
- <span id="page-25-4"></span>800 × 600 以上の VGA ディスプレイ。推奨: 256 色以上のカラー・ディスプレイ。

# <span id="page-25-1"></span>**3.2** デザイナのインストール

Site Studio デザイナをインストールするにはコンピュータの管理権限が必要です。

Site Studio デザイナ・アプリケーションをインストールするには、次のようにします。

- **1.** Web サイトの作成と管理に使用するコンピュータで、Site Studio ソフトウェア・ディスト リビューション・パッケージを開きます。
- **2. Designer** フォルダを開きます。
- **3. Setup.exe** をダブルクリックしてから、画面上の指示に従います。

注意 **:** Site Studio をアップグレードするときは、デザイナ・アプリケーショ ンによって以前のバージョンが同時にインストールされます。(以前のバー ジョンは削除されません。)

# <span id="page-25-2"></span>**3.3** デザイナの起動

Site Studio デザイナ・ソフトウェアをインストールしたら、「スタート」ボタンから「プログラ ム」→ 「**Oracle Universal Content Management**」→「**Site Studio 10gR3**」→「**Site Studio Designer**」の順に選択して、アプリケーションを開くことができます。 」

<span id="page-25-3"></span>デザイナを最初に起動したときは、空のサイト作業領域が表示され、「Site Connection Manager」ダイアログ・ボックスがすでに開いています(最初の Web サイトへの接続を設定で きます)。その後は、前回作業していた Web サイトが開きます(必要であればこの設定は変更 できます)。

注意 **:** Site Studio デザイナの使用方法の詳細は、『Site Studio Designer Guide』を参照してください。

# <span id="page-26-1"></span><span id="page-26-0"></span>コントリビュータの設定

Site Studio コントリビュータは、コントリビュータに、Site Studio Web サイトのコンテンツを 追加および編集するインコンテキスト編集環境を提供するアプリケーションです。

この項の内容は次のとおりです。

- 4-2[ページの「システム要件」](#page-27-0)
- 4-2[ページの「コントリビュータについて」](#page-27-1)
- 4-2[ページの「コントリビュータの起動」](#page-27-2)

# <span id="page-27-0"></span>**4.1** システム要件

<span id="page-27-10"></span>Site Studio コントリビュータ・アプリケーションのシステム要件は次のとおりです。

- Internet Explorer 6.0 以上または Firefox 2.0 以上を実行可能なオペレーティング・システム (例 : Microsoft Windows 2000、Windows XP、Windows Vista、Linux、Mac OS X)。
- Site Studio コンポーネントを実行しているコンテンツ・サーバーへのアクセス。
- Microsoft Internet Explorer 6.0 以上または Firefox 2.0 以上。作成した Web ページを表示す るには、Microsoft Internet Explorer 5.5 以上または Mozilla Firefox 1.0.7 以上が必要です。
- 800 × 600 以上の VGA ディスプレイ。推奨: 256 色以上のカラー・ディスプレイ。

# <span id="page-27-1"></span>**4.2** コントリビュータについて

<span id="page-27-7"></span>Site Studio コントリビュータには、Site Studio サイトの Web ページを編集するための多くのオ プションが用意されています。コントリビュータ・インタフェースのルック・アンド・フィー ルは、ワード・プロセッシング・プログラムとよく似ています。テキスト、画像、表などを追 加および編集できます。

<span id="page-27-8"></span>コントリビューション領域でコンテキスト(特に、コントリビュータ・データファイル)を編 集すると、コントリビュータ・アプリケーションが自動的に開きます。このため、コントリ ビュータを単独でインストールする必要はありません。ほとんどのアプリケーションのように、 実際にコントリビュータそのものを(デスクトップ、スタート・メニューなどから)開きませ  $h_{\rm o}$ 

<span id="page-27-5"></span>コントリビューション・モードでは、コントリビューション画像(図 [4-1](#page-27-3))を使用するとコント リビュータが開き、編集可能なフォームで Web ページのコンテンツにアクセスできます。

# <span id="page-27-2"></span>**4.3** コントリビュータの起動

<span id="page-27-6"></span>コントリビュータを開くには、まずコントリビューション領域を含む Web ページを参照しま す。(Web サイトのデザイナは、コントリビュータに URL を送信するなどして、このページに アクセスするように指示します。)次に、キーボードでショートカットを使用してコントリ ビューション・モードに切り替えます。デフォルトは、[Ctrl]+[Shift]+[F5] です(**[Ctrl]**、 **[Shift]**、**[F5]** キーを同時に押します)。

コントリビュータとしてサイトにログオンするために、ログイン資格証明の入力を求められる 場合があります。ログインするとコントリビューション・モードでページが表示され、Web ページの編集可能領域ごとに、複数のコントリビューション画像(図 [4-1](#page-27-3))が表示されます。

#### <span id="page-27-3"></span>図 **4-1** コントリビューション画像

 $logocontent$   $\rightarrow$   $\blacksquare$ 

ここでコントリビュータ機能にアクセスできます。コントリビュータ画像内の編集アイコン (鉛筆付き)をクリックするか、この画像内のドキュメント・アイコンをクリックして編集する 領域の横にあるコントリビューション画像内の「**Edit**」を選択することができます。 」

<span id="page-27-9"></span><span id="page-27-4"></span>注意 **:** コントリビュータが開くと、Web ブラウザは一時的に使用できなくな ります。コントリビュータを閉じると、Web ブラウザに戻ることができま す。

Site Studio コントリビュータの使用方法の詳細は、『Site Studio Contributor Guide』を参照し てください。

# <span id="page-28-0"></span>考慮事項のインストール

この項は、次のインストールの考慮事項で構成されています。

- 5-2ページの「Site Studio [メタデータ・フィールド」](#page-29-0)
- 5-4[ページの「コントリビュータのデフォルト・ショートカット・キーの変更」](#page-31-0)
- 5-4[ページの「消費サーバーのアクセス禁止」](#page-31-1)

# <span id="page-29-0"></span>**5.1 Site Studio** メタデータ・フィールド

<span id="page-29-6"></span>Site Studio コンポーネントをインストールすると、次の 4 つのメタデータ・フィールドがコン テンツ・サーバーに追加されます。

- 5-2 [ページの「](#page-29-1)Websites」
- 5-2 ページの「[Website Section](#page-29-2)」
- 5-3 ページの「[Website Object Type](#page-30-0)」
- 5-3 ページの「[Exclude From Lists](#page-30-1)」

## <span id="page-29-1"></span>**5.1.1 Websites**

<span id="page-29-4"></span>Websites メタデータ(実際の名前は xWebsites)には、コンテンツ・サーバーの特定のファイ ルが所属する Web サイトのリストが含まれます。これらのファイルは、レイアウト・ページ、 コントリビュータ・データファイル、ネイティブ・ドキュメント、スクリプトなどです。各 Web サイトには独自の ID があります。新しいコンテンツを Web サイトに追加するたびに、コ ンテンツのこのメタデータ・フィールドにその Web サイト ID が自動的に追加されます。

Websites メタデータは、動的リスト表示と検索が正常に機能するために必要です。このメタ データを使用すると、特定のファイルが関連付けられているすべての Web サイトを簡単に表示 することもできます。

Websites メタデータは、コンテンツの再利用に対応するように導入されました。WebsiteID メ タデータ(以前のバージョンの Site Studio フラグメントのサポートを提供する廃止予定フィー ルド)にかわるものです。以前のバージョンの Site Studio をアップグレードするときは、コン テンツの再利用を予定していない場合でも、現在 WebsiteID 値を使用しているフラグメントを カスタマイズする必要があります。詳細は、7-8 [ページの「その他の手順の手動実行」](#page-41-5)を参照し てください。

## <span id="page-29-2"></span>**5.1.2 Website Section**

<span id="page-29-5"></span>Website Section メタデータ (実際の名前は xWebsiteSection) は、新しい Site Studio コンポー ネントをサーバーにインストールすると自動的に値が移入されます。Website Section は、Web サイトのどこにドキュメントが格納されるかを示します(ターゲット・セクションが元のハイ パーリンクで明示的に指定されない場合)。

<span id="page-29-3"></span>Web サイトの既存コンテンツ (以前のバージョンの Site Studio で作成)では、Website Section の値はコレクション ID の値から導出されます。(コレクション ID は、Site Studio では使用さ れなくなった Folders コンポーネントに含まれていました。)これらはすべて、サイトをアップ グレードしたときに自動的に処理されます。詳細は、7-3 ページの「1 [つのコンテンツ・サー](#page-36-3) [バー・インスタンスでのサイトのアップグレード」](#page-36-3)を参照してください。

サイトのアップグレードが完了したら、フォルダのかわりに Website Section の使用を開始でき ます。継続してフォルダを使用する場合は、7-12 [ページの「フォルダへの](#page-45-2) Website Section の割 [当て」の](#page-45-2)手順を参照してください。

## <span id="page-30-0"></span>**5.1.3 Website Object Type**

<span id="page-30-3"></span>Website Object Type メタデータ (実際の名前は xWebsiteObjectType) は、コンテンツ・サー バーで Site Studio コンポーネントを有効にすると自動的に追加されます。各メタデータ値は、 Site Studio で使用できるファイルのタイプを表します。これらのファイル・タイプの詳細は、 『Site Studio Designer Guide』で説明しています。

このメタデータの値は次のとおりです。

- Data File
- Layout File
- Native Document
- **Fragment**
- **Image**
- **Script**
- **Stylesheet**
- Project
- Custom Element Form
- **Manager Settings**
- Properties Form
- Validation Script
- Other

## <span id="page-30-1"></span>**5.1.4 Exclude From Lists**

Exclude From Lists メタデータ (実際の名前は xDontShowInListsforWebsites) は Web サイト のリストです。これは、コントリビュータがユーザー・インタフェースを介して、コントリ ビュータ・データファイルまたはネイティブ・ドキュメントを Web サイト上の動的リストに表 示しないことを指定したリストです。

コントリビュータがファイルを動的リストから除外すると、その Web サイトの ID がこの値に 追加されます。後からコントリビュータが Web サイトの動的リストにそのコンテンツを再び含 めると、Web サイト ID がこのメタデータ・フィールドから削除されて、コンテンツは再び動 的リストの対象になります。

<span id="page-30-2"></span>注意 **:** 特定のデータファイルまたはネイティブ・ドキュメントについて Web サイトの値がこのメタデータ・フィールドに含まれる場合、そのコンテンツ はサイトのどのリストにも表示されません。ただし、サイトの検索結果には 表示されます。

# <span id="page-31-2"></span><span id="page-31-0"></span>**5.2** コントリビュータのデフォルト・ショートカット・キーの 変更

<span id="page-31-4"></span>「Contributor」モードに切り替えるデフォルトのショートカット・キー([Ctrl]+[Shift]+[F5]) を変更できます。このためには、Site Studio がインストールされているコンテンツ・サーバー の custom ディレクトリへのアクセス権が必要です。この値を変更した場合はサイトのデザイ ナとコントリビュータに通知してください。

デフォルトのショートカット・キーを変更するには、次のようにします。

**1.** 次のディレクトリを参照して移動します(*[CS\_Dir]* はコンテンツ・サーバーのインストー ル場所)。

*[CS\_Dir]*¥custom¥SiteStudio¥publish¥resources¥wcm¥sitestudio¥

- **2. wcm.toggle.js** をテキスト・エディタで開きます。
- **3.** 機能 OnKeyDown を検索します。
- **4.** WCM.CONTRIBUTOR.Toggle をコールするために別のショートカット・キーを使用する ように、この機能の実装を変更します。

この機能は仮想キー・コードを使用して、ユーザーが入力したキーの組合せを判別します。 デフォルト値は、[Ctrl]+[Shift]+[F5] です。[F5] キーは仮想キー・コードの 116(16 進数の 0x74)です。他の一般的なファンクション・キーのコードは、F1 から F12 がそれぞれ 112 (0x70) から 123 (0x7B) になります。

**5. wcm.toggle.js** を保存して閉じます。

注意 **:** 次に Site Studio をアップグレードするとき、またはパッチをインス トールするときに、場合によっては、ショートカット・キーの設定を維持す るためにこの手順を再び実行する必要があります。

<span id="page-31-3"></span>注意 **:** 仮想キー・コードがオペレーティング・システム間で異なるため、コ ントリビュータにより様々なオペレーティング・システムが使用される可能 性がある場合、キー操作を判別するために使用されるキー・コードには特別 な考慮事項が必要となります。

# <span id="page-31-1"></span>**5.3** 消費サーバーのアクセス禁止

コントリビュータは、ショートカット・キーを使用して「Contributor」モードに切り替え、投 稿アイコンをクリックしてコントリビュータを開くと、Web サイトのコンテンツにアクセスで きます。

Web サイトの構築に使用されるサーバーではそのようなアクセスが必要ですが、消費サーバー (実際の Web サイトの実行に使用されるサーバー)では望ましくありません。コントリビュー タが消費サーバーにアクセスできないようにするには、次のサーバー構成変数を作成します。

DisableSiteStudioContribution=true

この変数が存在しない場合、または false に設定された場合は、コントリビュータのアクセスが 許可されます。

# <span id="page-32-0"></span>**Site Studio** のアンインストール

この項の内容は次のとおりです。

- 6-2 [ページの「デザイナのアンインストール」](#page-33-0)
- 6-2ページの「Site Studio [コンポーネントのアンインストール」](#page-33-1)

# <span id="page-33-0"></span>**6.1** デザイナのアンインストール

<span id="page-33-2"></span>Site Studio デザイナをクライアント・マシンからアンインストールするには、Windows の「コ ントロール パネル」で「アプリケーションの追加と削除」を使用します。「現在インストール されているプログラム」リストの Site Studio のエントリは、「Oracle Universal Content Management - Site Studio Designer *[version]*」です。

# <span id="page-33-1"></span>**6.2 Site Studio** コンポーネントのアンインストール

<span id="page-33-3"></span>Site Studio コンポーネントを無効化(またはアンインストール)することもできます。コン ポーネントをアンインストールせずに無効にしておくと、後でまた有効化することができ、再 インストールの必要がありません。

Site Studio コンポーネントを無効化またはアンインストールするには、次のようにします。

- 1. 新しいブラウザ・ウィンドウを開き、システム管理者 (sysmanager ロール)として Content Server にログインします。
- **2.** 「Administration Applets」ページに移動して、「**Admin Server**」リンクをクリックします。 」
- **3.** 「Content Admin Server」ページで、Site Studio コンポーネントをアンインストールするコ ンテンツ・サーバー・インスタンスのボタンをクリックします。

コンテンツ・サーバー・インスタンスのステータス・ページが表示されます。

**4.** サーバー・インスタンスのオプション・リストで、「**Component Manager**」リンクをク リックします。

「Component Manager」ページが表示されます。

- **5.** 「Enabled Components」の下の「**SiteStudio**」を選択します。 」
- **6.** 「**Disable**」をクリックします。 」
- **7.** コンテンツ・サーバーを再起動します。
- **8.** コンポーネントをアンインストールする場合は、「Component Manager」ページに戻り、 「Uninstall Component」リストで「**SiteStudio**」を選択して、 」 「**Uninstall**」をクリックしま 」 す。その後、コンテンツ・サーバーを再起動します。

# <span id="page-34-1"></span><span id="page-34-0"></span>**7**

# **Web** サイトのアップグレード

この項の内容は次のとおりです。

- 7-2 [ページの「はじめに」](#page-35-0)
- 7-2 [ページの「自動アップグレードの処理内容」](#page-35-1)
- 7-3 [ページの「コンテンツ・サーバーのアップグレード」](#page-36-0)
- 7-8[ページの「その他の手順の手動実行」](#page-41-0)

# <span id="page-35-0"></span>**7.1** はじめに

リリース 7.2 以下からアップグレードしている場合は、Site Studio と、Site Studio で作成した Web サイトの両方をアップグレードする必要があります。Web サイトをアップグレードする必 要があるのは、現行リリースにも継続している次の機能が Site Studio リリース 7.5 で導入され たためです。

リリース 7.5 以上(10*g*R3 を含む)で、アーキテクチャの主要な変更は次のとおりです。

- サイト階層がプロジェクト・ファイルに格納され、フォルダを利用しないようになりまし た。結果として、Content Server の Folders 機能は必要なくなりました。
- Web サイトの URL が、SS\_GET\_PAGE サービスを表示する CGI ベース・アドレスではな く、論理パスと接尾辞として表示されます。結果として、わかりやすいパスベース URL が 表示されます。
- レイアウト・ページで <base> タグが使用されなくなりました。このため、base タグを利用 するハイパーリンクと参照を変更する必要があります。
- siteId とルート・ノード ID は同じ意味ではなくなりました。

これらおよびその他の新機能の詳細は、『Site Studio Designer Guide』を参照してください。

# <span id="page-35-1"></span>**7.2** 自動アップグレードの処理内容

Site Studio と Web サイトをアップグレードすると、次の処理が自動的に実行されます。

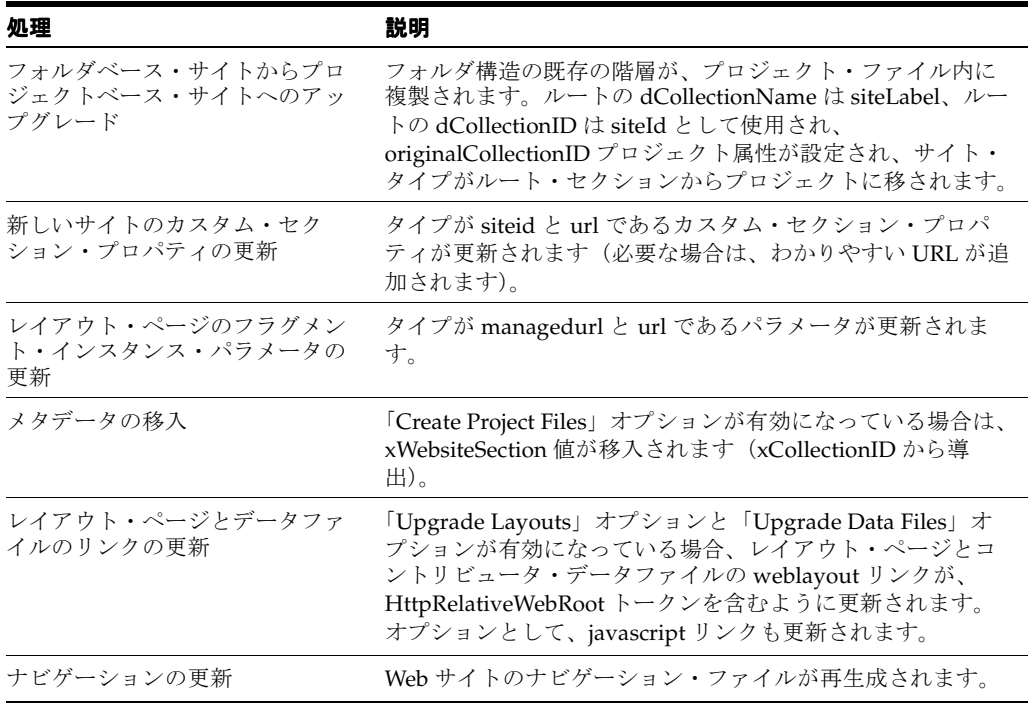

注意 **:** カスタム要素は自動的にアップグレードできません。詳細は、 7-11 [ページの「カスタム要素の更新」](#page-44-0)を参照してください。

# <span id="page-36-0"></span>**7.3** コンテンツ・サーバーのアップグレード

<span id="page-36-11"></span><span id="page-36-9"></span>サイトのアップグレードでは、使用している各コンテンツ・サーバーの Site Studio コンポーネ ントをまずアップグレードし、次にコンテンツ・サーバーに格納されている Web サイトをアッ プグレードします。

- 7-3 ページの「1 [つのコンテンツ・サーバー・インスタンスでのサイトのアップグレード」](#page-36-1)
- 7-3 [ページの「複数のコンテンツ・サーバー・インスタンスでのサイトのアップグレード」](#page-36-2)
- 7-5 [ページの「完全アップグレードの実行」](#page-38-0)
- 7-7 [ページの「最小アップグレードの実行」](#page-40-0)

Folders コンポーネントは Site Studio リリース 7.5 以上では使用されませんが、Web サイトの アップグレード時にはフォルダを維持する必要があります。これは、各サイトをフォルダベー スの階層からプロジェクトベースの階層に移行できるようにするためです。

その後、Folders コンポーネントを無効にすることができます(フォルダを利用する Check Out and Open コンポーネントを使用しない場合)。フォルダの使用を継続する場合は、適切なメタ データを使用してフォルダを構成する必要があります(7-12 [ページの「フォルダへの](#page-45-0) Website Section [の割当て」を](#page-45-0)参照)。

<span id="page-36-12"></span><span id="page-36-4"></span>注意 **:** アップグレードの手順を実行すると、サーバーのすべての Web サイト がアップグレードされます。選択したサイトのみをアップグレードする場合 は、その他のサイトのコピーを別のサーバーに作成する必要があります。

## <span id="page-36-3"></span><span id="page-36-1"></span>**7.3.1 1** つのコンテンツ・サーバー・インスタンスでのサイトの アップグレード

Web サイトが 1 つのコンテンツ・サーバーに格納されている場合は、次のようにアップグレー ドを行います。

- <span id="page-36-5"></span>**1.** 新しい Site Studio コンポーネントをインストールします(事前に古いコンポーネントをア ンインストールします)。詳細は、第 2 章「Site Studio [コンポーネントのインストール」を](#page-12-1) 参照してください。
- <span id="page-36-7"></span>**2.** コンテンツ・サーバーで完全アップグレードを実行します。詳細は、7-5 [ページの「完全](#page-38-0) [アップグレードの実行」を](#page-38-0)参照してください。
- <span id="page-36-8"></span>**3.** 自動アップグレードで処理されないその他の手順を手動で実行します。詳細は、7-8 [ページ](#page-41-0) [の「その他の手順の手動実行」を](#page-41-0)参照してください。

# <span id="page-36-2"></span>**7.3.2** 複数のコンテンツ・サーバー・インスタンスでのサイトの アップグレード

<span id="page-36-10"></span>複数のコンテンツ・サーバーにサイトがある場合があります。それぞれ、開発サーバー、投稿 サーバー、本番サーバーなど様々な目的に利用されます。

## 図 **7-1** 複数のコンテンツ・サーバー・インスタンス

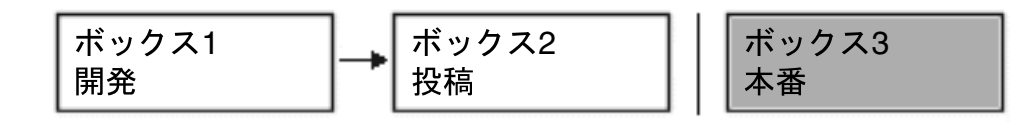

<span id="page-36-6"></span>各サーバー(ソース・サーバー)のコンテンツは、アーカイバおよびレプリケータを使用して 次のサーバー(ターゲット・サーバー)にコピーされます。このため、レプリケーションの問 題が発生しないように、各サーバーのサイトを注意深く計画してアップグレードすることが重 要です。

### コンテンツ・サーバーの最初の **2** つのインスタンス

- コンテンツ・サーバー間のレプリケーションを停止します。
- <span id="page-37-0"></span>■ 新しい Site Studio コンポーネントをインストールします。詳細は、第 2 章「[Site Studio](#page-12-1) コ [ンポーネントのインストール」を](#page-12-1)参照してください。

### コンテンツ・サーバーのソース・インスタンス

- サイトの完全アップグレードを実行します。詳細は、7-5 [ページの「完全アップグレードの](#page-38-0) [実行」](#page-38-0)を参照してください。
- <span id="page-37-2"></span>■ 自動アップグレードで処理されないその他の手順を手動で実行します。詳細は、7-8 [ページ](#page-41-0) [の「その他の手順の手動実行」を](#page-41-0)参照してください。

#### コンテンツ・サーバーのターゲット・インスタンス

■ サイトの最小アップグレードを実行します。詳細は、7-7 [ページの「最小アップグレードの](#page-40-0) [実行」](#page-40-0)を参照してください。

#### コンテンツ・サーバーの両方のインスタンス

■ コンテンツ・サーバー間のレプリケーションを再開します。

<span id="page-37-4"></span><span id="page-37-3"></span>前述したように、コンテンツ・サーバーのすべてのインスタンスに新しいコンポーネント をインストールして、Web サイトをアップグレードすると、サイトのレプリケーションを 再開できます。

<span id="page-37-1"></span>Site Studio のレプリケーション機能を使用できます(『Site Studio Designer Guide』を参 照)。あるいは、アーカイバおよびレプリケータを使用しており、継続して使用する予定が ある場合は、アーカイブ問合せを変更して Site Studio プロジェクト・ファイルを組み込む ことで可能になります。

### 次のターゲット・コンテンツ・サーバー(レプリケーションの下流)

■ ソース・コンテンツ・サーバーとターゲット・コンテンツ・サーバー間のレプリケーショ ンを停止します。

注意 **:** この場合、ソース・サーバー(ボックス 2)は前の手順のターゲット・ サーバーであり、ターゲット・サーバー(ボックス 3)はレプリケーション・ プロセスの下流にある次のサーバーです。

- 新しい [Site Studio](#page-12-1) コンポーネントをインストールします。詳細は、第2章「Site Studio コ [ンポーネントのインストール」を](#page-12-1)参照してください。
- サイトの最小アップグレードを実行します。詳細は、7-7 [ページの「最小アップグレードの](#page-40-0) [実行」](#page-40-0)を参照してください。
- ソース・コンテンツ・サーバーとターゲット・コンテンツ・サーバー間のレプリケーショ ンを再開します。

レプリケーション・プロセスの下流にあるコンテンツ・サーバーの各ターゲット・インスタン スでこの最後の手順を繰り返します。

## <span id="page-38-0"></span>**7.3.3** 完全アップグレードの実行

<span id="page-38-3"></span>コンテンツ・サーバーの完全アップグレードは、シングルサーバー設定で必要です。複数サー バー設定のソース・サーバーでも必要です。(複数サーバー設定のその他すべてのサーバーでは 最小アップグレードが必要です。)

<span id="page-38-4"></span>サイトをアップグレードすると、Site Studio によって既存のフォルダベース・サイトがプロ ジェクトベース・サイトに変更されます。このとき、管理されるアイテムとしてプロジェク ト・ファイルがコンテンツ・サーバーに作成されます。このため、各 Web サイトを表すプロ ジェクト・ファイルに割り当てるメタデータを指定する必要があります。

アップグレード・プロセスにおいて、変更されたコンテンツの索引付けをコンテンツ・サー バーが実行しようとしますが、この処理は多くのリソースを消費し、時間が長くかかることが あります。アップグレード・プロセスを開始する前に、一時的に自動索引付けを無効にするこ とをお薦めします。終了したら再び有効にしてください。(詳細は、Content Server 管理のド キュメントを参照してください。)

<span id="page-38-2"></span>完全アップグレードを開始する前に、新しい Site Studio コンポーネントをサーバーにインス トールして有効にしておく必要があります。詳細は、第 2 章「Site Studio [コンポーネントのイ](#page-12-1) [ンストール」を](#page-12-1)参照してください。

完全アップグレードを実行するには、次のようにします。

- **1.** 管理者としてコンテンツ・サーバーにログオンして、「**Administration**」ページを開き、 」 「**Site Studio Administration**」ページを開きます。 」
- **2.** 「**Set Default Project Document Information**」をクリックします。 」

この画面 (図 [7-2](#page-38-1)) で、Site Studio で作成する新しいプロジェクトにデフォルトのメタデー タを割り当てます。

## <span id="page-38-1"></span>図 **7-2** デフォルトのプロジェクト・ドキュメント情報の設定画面

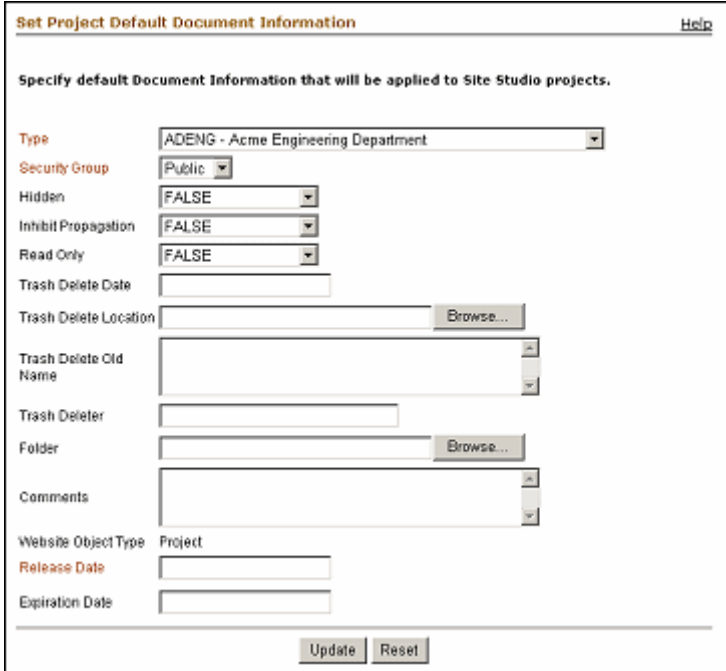

**3.** メタデータの値を選択したら、「**Update**」をクリックします。 」

これで「Site Studio Administration」ページが再び表示されます。ここでアップグレード・ プロセスを開始できます。

**4.** 「**Manage Web Sites**」をクリックします。 」

- **5.** 「**Go to Web Sites Update Page**」をクリックします。 」 (このオプションが表示されるのは、 古い Web サイトが検出された場合のみです。)
- **6.** 「**Advanced Options**」をクリックして、サイトのアップグレード・オプションを指定しま 」 す。

## 図 **7-3** 拡張アップグレード・オプション画面

<span id="page-39-0"></span>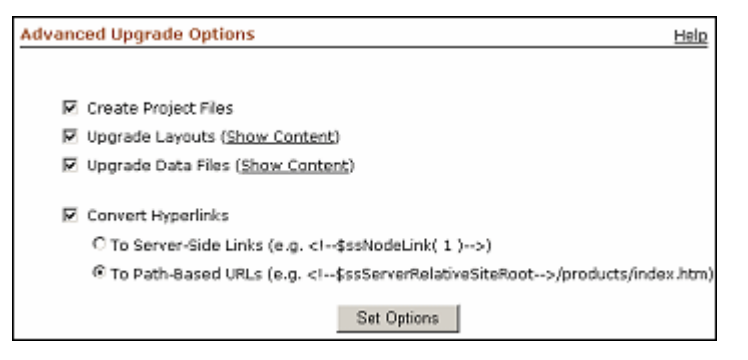

- **7.** 完全アップグレードの場合は次のように選択します。
	- **「Create Project files」**を選択します。
	- 「Upgrade Layouts」を選択します。
	- 「Upgrade Data Files」を選択します。
	- **「Convert Hyperlinks」**を選択して、次のいずれかのリンク形式を選択します。

**To Server-Side Links**: サーバー側スクリプトを使用するターゲットの場所のコード化 された ID が含まれるリンク。

**To Path-Based URLs**: ターゲットの場所へのフルパスが含まれるリンク。

- **8.** 「**Set Options**」をクリックして「 」 Upgrade Legacy Web Sites」ページに戻ります。
- **9.** 「**Start Upgrade**」をクリックします。 」

このページには、アップグレードする必要がある個々のファイルが表示されます。アップ グレード・プロセスの完了を知らせるメッセージが表示されるまで待機してください。

注意 **:** サイトのアップグレードでは、サイト階層と多くのリンクが自動的に 更新されます。また、コンテンツ・サーバーの「Websites」メニューにサイ トが表示されるようになります。

## <span id="page-40-0"></span>**7.3.4** 最小アップグレードの実行

<span id="page-40-1"></span>最小アップグレードは複数サーバー設定で必要です。すべてのターゲット・サーバー(Web サ イトのレプリケート先のサーバー)に適用されます。

最小アップグレードを開始する前に、新しい Site Studio コンポーネントをサーバーにインス トールして有効にしておく必要があります。詳細は、第 2 章「Site Studio [コンポーネントのイ](#page-12-1) [ンストール」を](#page-12-1)参照してください。

最小アップグレードを実行するには、次のようにします。

- **1.** 管理者としてコンテンツ・サーバーにログオンして、「**Administration**」ページを開き、 」 「**Site Studio Administration**」ページを開きます。 」
- **2.** 「**Set Default Project Document Information**」をクリックします。 」

<span id="page-40-2"></span>Site Studio(図 [7-2](#page-38-1))で作成する新しいプロジェクトにデフォルトのメタデータを割り当て るための画面が表示されます。

**3.** メタデータの値の選択が終了したら、「**Update**」をクリックします。 」

これで「Site Studio Administration」ページが再び表示されます。ここでアップグレード・ プロセスを開始できます。

- **4.** 「**Manage Web Sites**」をクリックします。 」
- **5.** 「**Go to Web Sites Update Page**」をクリックします。 」 (このオプションが表示されるのは、 古い Web サイトが検出された場合のみです。)
- **6.** 「**Advanced Options**」をクリックして、サイトのアップグレード・オプションを指定しま 」 す(図 [7-3](#page-39-0))。
- **7.** 「**Create Project files**」を選択します。 」

注意 **:** これでプロジェクト・ファイルがアップグレードされ、Website Section メタデータに値が移入されます。

- **8.** 「**Set Options**」をクリックして「 」 Upgrade Legacy Web Sites」ページに戻ります。
- **9.** 「**Start Upgrade**」をクリックします。 」

アップグレード・プロセスの完了を知らせるメッセージが表示されるまで待機してくださ い。

これで、コンテンツ・サーバーの「Websites」メニューにサイトが表示されるようになります。

# <span id="page-41-5"></span><span id="page-41-0"></span>**7.4** その他の手順の手動実行

Web サイトのアップグレードが終了したら、次の手順を手動で実行する必要があります。

- 7-8 [ページの「サイト・ナビゲーションの更新」](#page-41-1)
- 7-8 [ページの「コンテンツ・サーバー索引の再作成」](#page-41-2)
- 7-8 [ページの「カスタム・フラグメントの更新」](#page-41-3)
- 7-11 [ページの「カスタム要素の更新」](#page-44-0)
- 7-12 [ページの「フォルダへの](#page-45-0) Website Section の割当て」
- <span id="page-41-11"></span>■ 7-12 ページの「JSP [コードの更新」](#page-45-1)

## <span id="page-41-1"></span>**7.4.1** サイト・ナビゲーションの更新

Site Studio の最新バージョンにアップグレードした後で、サイトのナビゲーション・ファイル を更新する必要があります。これは、デザイナ(「**Update Navigation**」ボタンを使用する)ま 」 たは「Site Studio Administration」ページ(特に「Manage Web Sites」ページ)で行うことが できます。この手順は、コントリビュータがサイトで正常に機能するために必要です。

## <span id="page-41-2"></span>**7.4.2** コンテンツ・サーバー索引の再作成

リリース 7.2 以下から Web サイトをアップグレードした後には、コンテンツ・サーバーの索引 を再作成する必要があります。サイトのフォルダに存在するすべてのコンテンツ・アイテムに 対する xWebsiteSection メタデータ・フィールドが Site Studio によって更新されるため、この 手順が必要になります。

<span id="page-41-10"></span><span id="page-41-9"></span><span id="page-41-8"></span><span id="page-41-7"></span>警告 **:** 検索索引の再作成は、Content Server インスタンスで管理するコンテ ンツ・アイテムの数によっては、非常に時間のかかるプロセスになる場合が あります。そのため、再作成は Content Server の使用がオフピークである時 間(通常は夜間または週末)に実行することをお薦めします。

索引の再作成の詳細は、Content Server 管理のドキュメントを参照してください。

# <span id="page-41-3"></span>**7.4.3** カスタム・フラグメントの更新

サイトをアップグレードした後で実行する必要がある手動更新のほとんどに、カスタム・フラ グメントの変更が伴います。Site Studio に含まれていたフラグメントを現在使用している場合 は、この作業は必要ありません。最新バージョンの製品に含まれる各フラグメントは更新され ているためです。

多くの場合、組織固有の目的を満たすために、フラグメントをカスタマイズしているか、新し いフラグメントを導入しています。この後の 3 つの項では、最新バージョンで機能するように フラグメントを処理する方法を説明します。

## <span id="page-41-4"></span>**7.4.3.1 <base>** タグに依存するリンクの変更

weblayout ディレクトリを指す <base> タグは使用されなくなりました。サイトのアップグレー ドの際に、レイアウト・ページとデータファイルの必要なコードは Site Studio によって更新さ れますが、カスタム・フラグメントとスクリプトではこの手順を手動で実行する必要がありま す。

<span id="page-41-6"></span><base> タグの URL と相対的なリンクを手動でコーディングしなおします。また、かわりに サーバー側変数 HttpRelativeWebRoot を使用します。

## 例

次のような画像へのリンクがある場合:

<img src="groups/public/documents/adacct/logo.gif">

次のように置き換えます。

<span id="page-42-3"></span><img src="<!--\$HttpRelativeWebRoot-->groups/public/documents/adacct/logo.gif">

## <span id="page-42-0"></span>**7.4.3.2 SS\_GET\_PAGE** の **JavaScript** による従来のリンクの変更

既存のフラグメントで SS\_GET\_PAGE の javascript:link または javascript:nodelink 形式のハイ パーリンクが使用されている場合は、パスベースの URL に変更してその利点を活用できます。 (詳細は、『Site Studio Designer Guide』を参照してください。)

## 例

次のようなリンクがある場合:

<a href="javascript:nodelink(42);">link</a>

次のように置き換えます。

<span id="page-42-2"></span><a href="<!--ssServerRelativeSiteRoot-->products/servers/index.htm">link</a>

## <span id="page-42-1"></span>**7.4.3.3 GET\_SEARCH\_RESULTS** の更新

<span id="page-42-4"></span>GET SEARCH\_RESULTS サービスを使用していたフラグメントは継続して機能しますが、新し い SS\_GET\_SEARCH\_RESULTS サービスを使用するようにアップグレードしないかぎり、新し い機能(リリース 7.5 以上)の利点を活用できません。

新しいサービスを使用すると多くの利点があります。

- <span id="page-42-9"></span>limitscope ロジック (現在はサービスによって提供され、フラグメントでは必要ない): 現行 Web サイト内の項目のみに検索結果を限定します。
- <span id="page-42-8"></span><span id="page-42-5"></span>dontshowinlists ロジック (現在はサービスによって提供され、フラグメントでは必要な い): 投稿者がリストから除外していない項目のみに検索結果を限定します。
- **ssUrl**: この新しい列によって、検索結果の各行にわかりやすい URL が提供されます。

通常、GET SEARCH\_RESULTS サービスを使用するフラグメントは、動的リスト・フラグメン トと検索結果ナビゲーション・フラグメントです。必要な更新は、アップグレード元の Site Studio 製品のバージョンによって異なります。

- <span id="page-42-7"></span>Site Studio リリース 6.5 を使用しており、そのリリースを使用して動的リスト・フラグメン トまたは検索結果フラグメントをカスタマイズしていた場合(たとえば、Site Studio フラ グメントをコピーして、カスタム・コードを追加するなど)、古い xWebsiteID メタデー タ・フィールドを使用して limitscope ロジックを実行するコードが使用されることになり ます。
- <span id="page-42-6"></span>■ Site Studio リリース 7.2 を使用しており、そのリリースを使用して動的リスト・フラグメン トまたは検索結果フラグメントをカスタマイズしていた場合(たとえば、Site Studio フラ グメントをコピーして、カスタム・コードを追加するなど)、新しい xWebsiteID メタデー タ・フィールドを使用して limitscope ロジックを実行するコードが使用されることになり ます。さらに、新しい xDontShowInListsForWebsites メタデータ・フィールドを使用して dontshowinlists ロジックを実行するコードも使用されます。

このいずれの場合も、古い limitscope ロジックと dontshowinlists ロジックを削除して、新しい SS GET SEARCH RESULTS サービス (同じ機能を内部的に提供する) を使用するために、フ ラグメントを更新する必要があります。

## <span id="page-43-2"></span>例

```
Site Studio 6.5 では、Standard Dynamic List フラグメントに、ssLimitScope パラメータに関す
る次のコードが含まれます。これを削除する必要があります。
<!--$QueryText=eval(ssQueryText)-->
<!--$if ssLimitScope like "true"-->
   <!--$if strEquals(QueryText, '')-->
     <!--$QueryText='xWebSiteID=' & siteId-->
   <!--$else-->
    <!--$QueryText='(' & QueryText & ') and (xWebSiteID=' & siteId & ')'-->
   <!--$endif-->
<!--$endif-->
Site Studio 7.2 では、Standard Dynamic List フラグメントに、ssLimitScope パラメータに関す
る次のコードが含まれます。これを削除する必要があります。
<!--$QueryText=eval(ssQueryText)-->
```

```
<!--$if ssLimitScope like "true"-->
   <!--$if strEquals(QueryText, '')-->
     <!--$QueryText='xWebsites &lt; contains&gt; ' & siteId-->
   <!--$else-->
     <!--$QueryText='(' & QueryText & ') and (xWebsites &lt;contains&gt;' & siteId &
')'-->
   <!--$endif-->
<!--$endif-->
<!--$if strEquals(QueryText, '')-->
   <!--$QueryText= 'not(xDontShowInListsForWebsites &lt;contains&qt; ' & siteId &
')'-->
<!--$else-->
   <!--$QueryText='(' & QueryText & ') and not(xDontShowInListsForWebsites 
< contains&gt; ' & siteId & ')'-->
<!--$endif-->
```

```
フラグメントから古い limitscope ロジックを削除したら、SS_GET_SEARCH_RESULTS を使用
するように GET_SEARCH_RESULTS サービス・コールを変更します。ただし、
SS_GET_SEARCH_RESULTS サービスを起動する前に、次のパラメータの値を設定する必要が
あります。
```
<span id="page-43-8"></span><span id="page-43-7"></span><span id="page-43-6"></span><span id="page-43-5"></span><span id="page-43-4"></span><span id="page-43-3"></span><span id="page-43-1"></span>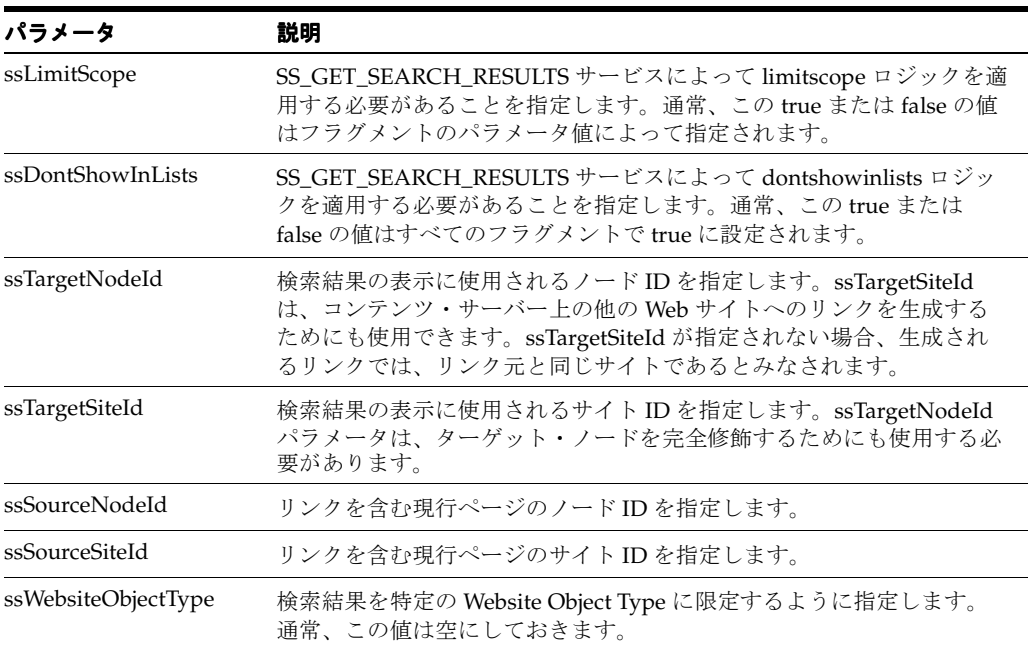

<span id="page-44-9"></span>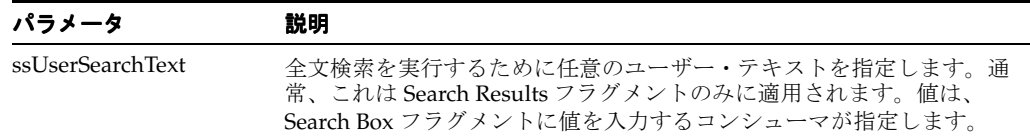

<span id="page-44-2"></span>SS\_GET\_SEARCH\_RESULTS サービス・コールの結果をループ処理するとき、通常は、結果 セットの新しい ssUrl 列を使用して、そのアイテムに対するハイパーリンクを作成します。こ れで、暗号化された ID ベースの URL ではなく、フルパスベースの URL が使用されるように なります。

また、これらの URL には、リンク元のロケーションを表すパラメータを付ける必要がありま す。これにより、無効なリンクに対して適切にエラー・ページを生成することができます。

次のパラメータを URL に追加してください。

<span id="page-44-12"></span>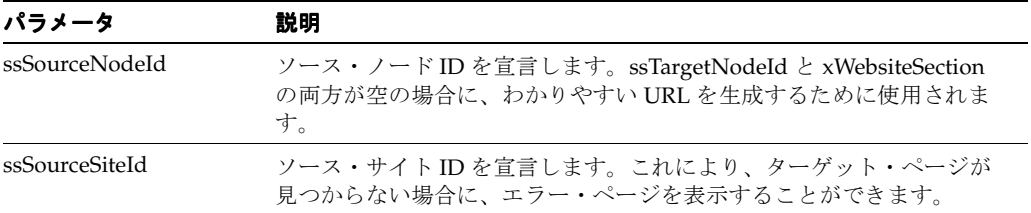

Idoc スクリプトを使用する簡単な例を次に示します。

```
<!-- New params for SS_GET_SEARCH_RESULTS -->
<!--$ssLimitScope="true"-->
<!--$ssDontShowInLists="true"-->
<!--$ssTargetNodeId=""-->
```

```
<!--$ssTargetSiteId=""-->
```

```
<!--$ssSourceNodeId=nodeId-->
```

```
<!--$ssSourceSiteId=siteId-->
```

```
<!--$ssWebsiteObjectType=""-->
```

```
<!--$ssUserText=""-->
```

```
<!--$executeService("SS_GET_SEARCH_RESULTS")-->
```

```
<!--$loop SearchResults-->
```
 <a href="<!--\$ssUrl-->?ssSourceSiteId=<!--\$siteId-->&ssSourceNodeId= <!--nodeId-->"> <!--\$dDocTitle-->

```
</a><br>>>>>>>
```

```
<!--$endloop-->
```
<span id="page-44-13"></span>詳細は、Site Studio 製品で提供される動的リストおよび検索結果のフラグメントを参照してく ださい。

## <span id="page-44-0"></span>**7.4.4** カスタム要素の更新

<span id="page-44-1"></span>Site Studio で以前に使用したカスタム要素フォームは、Site Studio 10gR3 (10.1.3.3.3) と互換 性がありません。手動でアップグレードし、再度オーサリングする必要があります。下位互換 性を保持しない主な理由は、Site Studio が以前に Internet Explorer 独自仕様である 「window.external」機能に依存していたためです。ブラウザに依存しない新しいコントリ ビュータ・アプリケーションにより、「window.external」機能は Site Studio から削除されまし た。詳細は、『Site Studio Technical Reference Guide』を参照してください。

## <span id="page-45-2"></span><span id="page-45-0"></span>**7.4.5** フォルダへの **Website Section** の割当て

<span id="page-45-4"></span>Site Studio では、サイト階層の設定や管理に Content Server のフォルダ(Folders コンポーネ ント)を使用することはなくなりました。Site Studio 7.2 以下から Web サイトをアップグレー ドした場合、フォルダに含まれるコンテンツに新しいメタデータ値(Website Section)が割り 当てられて、コンテンツがサイトの一部として最新バージョンで認識されます。

アップグレード後にフォルダに追加した新しいコンテンツには、このメタデータ値は割り当て られません。このため、コンテンツをサイトに追加するためにフォルダの使用を継続する場合 は、各フォルダに Website Section の値を割り当てる必要があります。

Website Section の値を割り当てるには、次のようにします。

- **1.** 更新するフォルダの WRITE アクセス権を持つユーザーとしてコンテンツ・サーバーにロ グオンします。
- **2.** 「**Browse Content**」を選択し、次に「 」 **Websites**」を選択します。 」
- **3.** 更新する Web サイトを選択します。
- **4.** 変更する特定のフォルダについて「**Folder Information**」をクリックします。 」
- **5.** 「**Update**」アクションを選択します。 」
- **6.** 「Website Section」について「**Browse**」をクリックします。 」
- **7.** 対応する「Website Section」を選択します。
- **8.** 「**OK**」をクリックします。 」
- **9.** 「**Update**」をクリックします。 」
- <span id="page-45-3"></span>**10.** Site Studio で「Website Section」にマップするフォルダごとにこの手順を繰り返します。

## <span id="page-45-1"></span>**7.4.6 JSP** コードの更新

SiteStudio.SSNavigationBean オブジェクトおよび SiteStudio.SSNavigationNode オブジェクト に基づいて JSP コードを作成している場合は、これらのオブジェクトへの参照を変更する必要 があります。次のように、すべて小文字で sitestudio とします。

- sitestudio.SSNavigationBean
- sitestudio.SSNavigationNode

# 索引

## <span id="page-46-0"></span>**A**

[Active Server Pages](#page-15-1), 2-4, [2-10](#page-21-2) [Apache](#page-15-2), 2-4, [2-6](#page-17-2) [ASP](#page-15-1), 2-4, [2-10](#page-21-2) [サポート,](#page-21-3)2-10

## **C**

[Check Out and Open](#page-9-3), 1-2, [7-3](#page-36-4) [ClusterNodeAddress](#page-22-0), 2-11 [Component Manager](#page-13-2), 2-2 Content Server ISAPI [フィルタ,](#page-15-3) 2-4 [構成ファイル,](#page-20-1)2-9 [索引,](#page-23-3)2-12 [ドキュメント,](#page-9-4)1-2 [フォルダ,](#page-9-5)1-2 [要件,](#page-9-6)1-2 [Content Tracker](#page-9-7), 1-2 [レポート,](#page-9-7)1-2 [CS10gR3CoreUpdate](#page-9-8) パッチ,1-2 [CS10gR3NativeUpdate](#page-9-8) パッチ,1-2 [CS752Update](#page-9-9) パッチ,1-2

# **D**

DBSearchContainsOpSupport [コンポーネント,](#page-10-4) 1-3, [2-2](#page-13-3), [2-8](#page-19-2) [Dynamic Converter](#page-9-10), 1-2

## **E**

Exclude From Lists [メタデータ,](#page-30-2) 5-3

# **G**

[GET\\_SEARCH\\_RESULTS](#page-42-2), 7-9, [7-10](#page-43-0)

## **H**

[HttpRelativeWebRoot](#page-41-6), 7-8

# **I**

IdcCommandUX [コンポーネント,](#page-21-4)2-10 IIS,[2-4](#page-15-3),[2-5](#page-16-1),[2-8](#page-19-3),[2-10](#page-21-5) ISAPI [フィルタ,](#page-15-3) 2-4, [2-5](#page-16-1) IIS,[2-5](#page-16-1) [インストール,](#page-16-2) 2-5 [チェック,](#page-16-3)2-5

## **J**

[JavaServer Pages](#page-20-2), 2-9 JPS [コードの更新,](#page-45-3)7-12 [JSP](#page-15-4),2-4,[2-9](#page-20-2) [サポート・ファイル,](#page-20-3)2-9

## **S**

[Site Connection Manager](#page-25-3), 3-2 Site Studio [アップグレード,](#page-13-4)2-2 [アンインストール,](#page-13-5) 2-2 [コントリビュータ,](#page-44-1) 7-11 [コンポーネント,](#page-10-5)1-3,[7-3](#page-36-5),[7-4](#page-37-0),[7-5](#page-38-2) [コンポーネントの](#page-14-2) zip ファイル, 2-3 Site Studio コンポーネント [要件,](#page-9-6)1-2 Site Studio [のドキュメント,](#page-11-2)1-4 [SS\\_GET\\_PAGE](#page-42-3), 7-9 [SS\\_GET\\_SEARCH\\_RESULTS](#page-42-4), 7-9, [7-10](#page-43-0), [7-11](#page-44-2) [ssDontShowInLists](#page-43-1), 7-10, [7-11](#page-44-3) [ssLimitScope](#page-43-2), 7-10, [7-11](#page-44-4) [ssSourceNodeId](#page-43-3), 7-10, [7-11](#page-44-5) [ssSourceSiteId](#page-43-4), 7-10, [7-11](#page-44-6) [ssTargetNodeId](#page-43-5), 7-10, [7-11](#page-44-7) [ssTargetSiteId](#page-43-6), 7-10, [7-11](#page-44-8) [ssUrl](#page-42-5), 7-9, [7-11](#page-44-2) SSUrlMapPlugin [コンポーネント,](#page-15-5)2-4,[2-8](#page-19-4) [ssUserSearchText](#page-44-9), 7-11 [ssUserText](#page-44-10), 7-11 [ssWebsiteObjectType](#page-43-7), 7-10, [7-11](#page-44-11) [Sun ONE](#page-15-6), 2-4, [2-7](#page-18-1)

## **W**

[Website Object Type](#page-43-8), 7-10 [メタデータ,](#page-30-3)5-3 Website Section [値,](#page-29-3)5-2 Web サーバー [Apache](#page-15-2), 2-4, [2-6](#page-17-2) IIS,[2-4](#page-15-3) [Sun ONE](#page-15-6), 2-4, [2-7](#page-18-1) [再起動,](#page-23-4)2-12

# **X**

[xDontShowInListsForWebsites](#page-42-6), 7-9 [xDontShowInListsforWebsites](#page-30-2), 5-3 [xWebsiteID](#page-42-7), 7-9 [xWebsiteObjectType](#page-30-3), 5-3  $xWebsites, 5-2, 7-9$  $xWebsites, 5-2, 7-9$  $xWebsites, 5-2, 7-9$ [xWebsiteSection](#page-29-5), 5-2, [7-8](#page-41-7), [7-11](#page-44-12)

# あ

アーカイバ / [レプリケータ,](#page-36-6)7-3,[7-4](#page-37-1) アップグレード [完全,](#page-36-7)7-3,[7-5](#page-38-3) [最小,](#page-40-1)7-7 [自動,](#page-36-8)7-3,[7-4](#page-37-2) アンインストール [デザイナ,](#page-33-2) 6-2

## か

[カスタム・フラグメント,](#page-41-8)7-8 [カスタム・フラグメントの更新,](#page-41-8)7-8 カスタム要素 [更新,](#page-44-13)7-11 [完全アップグレード,](#page-36-7)7-3,[7-5](#page-38-3)

# こ

コンテンツ・サーバー [アップグレード,](#page-36-9)7-3 [索引,](#page-41-9)7-8 [複数のインスタンス,](#page-36-10)7-3 [コンテンツ・タイプ,](#page-14-3)2-3 [コントリビューション画像,](#page-27-4) 4-2 [コントリビューション・モード,](#page-27-5)4-2 [コントリビューション領域,](#page-27-6) 4-2 [編集,](#page-27-7)4-2 [コントリビュータ,](#page-26-1)4-1,[7-8](#page-41-10),[7-11](#page-44-1) [インストール,](#page-27-8) 4-2 [機能,](#page-27-9)4-2 [ショートカット・キー,](#page-31-2)5-4 [編集,](#page-27-7)4-2 [要件,](#page-10-6)1-3,[4-2](#page-27-10) [コントリビュータ・データファイル,](#page-27-8) 4-2, [5-3](#page-30-2) [コンポーネント,](#page-37-3)7-4 [Check Out and Open](#page-9-3), 1-2, [7-3](#page-36-4) [Component Manager](#page-13-2), 2-2 [DBSearchContainsOpSupport](#page-10-4), 1-3, [2-2](#page-13-3), [2-8](#page-19-2) [IdcCommandUX](#page-21-4), 2-10 [Site Studio](#page-20-4), 2-9, [7-3](#page-36-5), [7-4](#page-37-0), [7-5](#page-38-2)

[Site Studio zip](#page-14-2) ファイル, 2-3 [SSUrlMapPlugin](#page-15-5), 2-4, [2-8](#page-19-4)  $zip 777$ [アップグレード,](#page-36-11)7-3 [アンインストール,](#page-33-3) 6-2 [インストール,](#page-14-4) 2-3 [フォルダ,](#page-36-12) 7-3, [7-12](#page-45-4) [無効化,](#page-33-3) 6-2 [有効化,](#page-14-4)2-3

# さ

[最小アップグレード,](#page-40-1)7-7 サイト・ナビゲーション [更新,](#page-41-11)7-8 [サイト・ナビゲーションの更新,](#page-41-11)7-8 索引 [コンテンツ・サーバー,](#page-23-3) 2-12 [再作成,](#page-41-9)7-8 [索引付け,](#page-9-11)1-2 [サンプル・ファイル,](#page-14-5)2-3

## し

システム要件 [コントリビュータ,](#page-10-6)1-3 [コンポーネント,](#page-9-6)1-2 [デザイナ,](#page-10-7)1-3 [マネージャ,](#page-10-8)1-3 [自動アップグレード,](#page-36-8)7-3,[7-4](#page-37-2) 消費サーバー [アクセス,](#page-31-3)5-4 [ショートカット・キー,](#page-31-4)5-4

## せ

[全文検索,](#page-9-11)1-2,[2-4](#page-15-7) [全文索引付け,](#page-10-4)1-3

## そ

[ゾーン・フィールド,](#page-15-7)2-4,[2-8](#page-19-5) [構成,](#page-19-5)2-8

## て

[デザイナ,](#page-15-8) 2-4, [3-1](#page-24-2), [7-8](#page-41-10) [インストール,](#page-25-4) 3-2 [要件,](#page-10-7)1-3,[3-2](#page-25-5) [デフォルト・メタデータ,](#page-17-3)2-6,[7-7](#page-40-2)

## は

パッチ [CS10gR3CoreUpdate](#page-9-8), 1-2 [CS10gR3NativeUpdate](#page-9-8), 1-2 [CS752Update](#page-9-9), 1-2 [パラメータ,](#page-43-0) 7-10 [パラメータ値,](#page-43-0)7-10

## ふ

フォルダ [コンポーネント,](#page-36-12)7-3,[7-12](#page-45-4) [フラグメント,](#page-14-5)2-3

## ま

マネージャ [要件,](#page-10-8)1-3

## め

[メタデータ,](#page-17-4)2-6,[5-2](#page-29-4),[5-3](#page-30-3),[7-3](#page-36-4),[7-5](#page-38-4) [Exclude From Lists](#page-30-2), 5-3 [Website Object Type](#page-30-3), 5-3 [Website Section](#page-29-5), 5-2 [Websites](#page-29-4), 5-2 [値,](#page-30-3)5-3 **[デフォルト,](#page-40-2) 7-7** [メタデータ値,](#page-45-4) 7-12 [メタデータ・フィールド,](#page-14-5)2-3,[2-4](#page-15-7),[2-8](#page-19-6),[5-2](#page-29-6) [新規,](#page-14-5)2-3

# よ

要件 [Content Server](#page-9-6), 1-2 [コントリビュータ,](#page-10-6)1-3,[4-2](#page-27-10) [コンポーネント,](#page-9-6)1-2 [デザイナ,](#page-10-7)1-3,[3-2](#page-25-5) [マネージャ,](#page-10-8)1-3

## れ

[レプリケーション,](#page-37-4)7-4

# ろ

ロジック [dontshowinlists](#page-42-8), 7-9 [limitscope](#page-42-9), 7-9